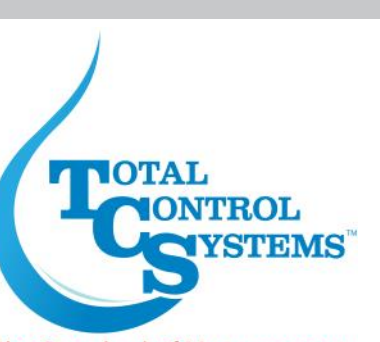

# **TCS 3000 REGISTER**

The Standard of Measurement

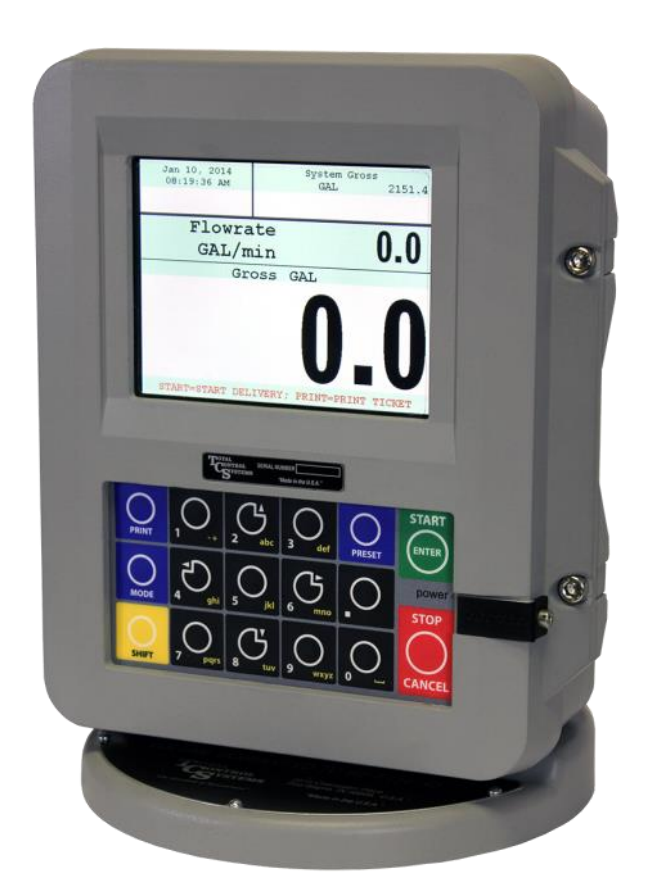

# **Setup & Operation Manual**

# **Generation 1**

## **Table of Contents**

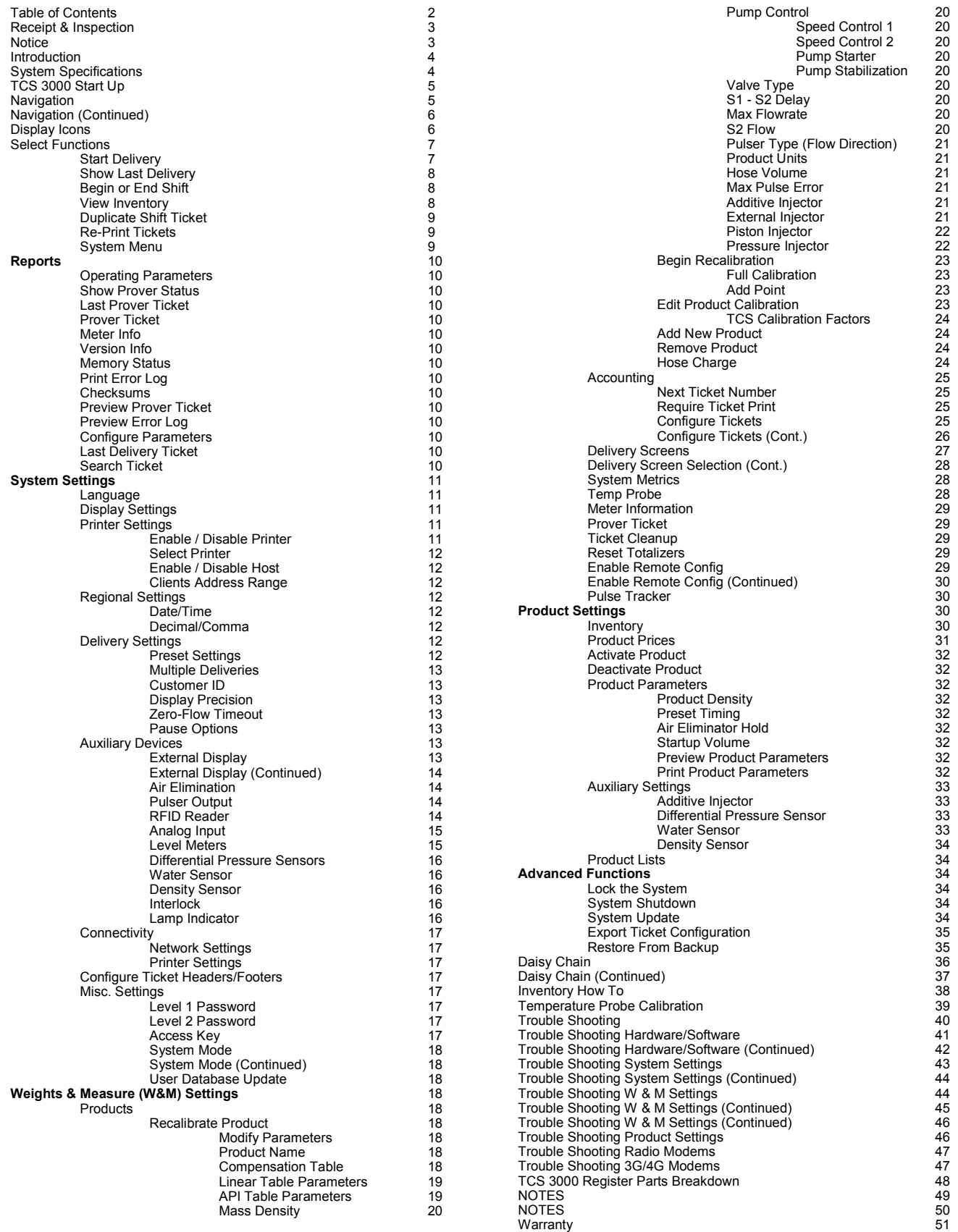

### **Receipt & Inspection**

Upon receipt of register shipment, be sure to inspect the packaging and the register assembly for any damage before signing the receipt of the shipment. Notify the delivery company about possible damage and refuse receipt of the shipment.

Registers are individually boxed and are protected with static resistant packing material. Each package is identified with the register assembly part number, description, serial number. Verify the register model is the correct model, size, and configuration as ordered. Contact your distributor if there is any discrepancy or question.

Register assemblies should be handled with appropriate methods for the size and weight involved. Appropriate clothing and shoes need to be utilized. Transport the register package to the installation site with appropriate transportation methods, careful not to damage the register.

Be careful of any loose or protruding staples from the packaging, as they can be very sharp and may potentially cause injury.

If foam has been used to protect register, carefully remove top foam layer before attempting to remove register assembly from box. Foam packaging maybe formed around the register assembly making it difficult to remove. Do not lift the register assembly by wires or anything other than the metal body of the register. Do not insert objects or cables into the register unless stated. Removing register assembly from packaging without adhering these warnings may cause serious injury to you and/or the register.

Appropriate precautions should be taken regarding any personal, environmental and material compatibility with the end use system.

### **Notice**

Total Control Systems (TCS) shall not be liable for technical or editorial errors in this manual or omissions from this manual. TCS makes no warranties, express or implied, including the implied warranties of merchantability and fitness for a particular purpose with respect to this manual and, in no event, shall TCS be liable for special or consequential damages including, but not limited to, loss of production, loss of profits, etc.

The contents of this publication are presented for informational purposes only, and while every effort has been made to ensure their accuracy, they are not to be construed as warranties or guarantees, expressed or implied, regarding the products or services described herein or their use or applicability. We reserve the right to modify or improve the designs or specifications of such products at any time.

TCS does not assume responsibility for the selection, use or maintenance of any product. Responsibility for proper selection, use and maintenance of any TCS product remains solely with the purchaser and end-user.

*All rights reserved. No part of this work may be reproduced or copied in any form or by any means – graphic, electronic or mechanical – without first receiving the written permission of Total Control Systems, Fort Wayne, Indiana USA.*

## **Introduction**

The TCS 3000 register is a fully integrated custody transfer flow computer that will control a majority of the vehicle delivery operations. The Open Software Architecture provides the option of a simple "*Pump & Print"*  delivery or a custom measurement solution. The TCS 3000 features a 4.5"x 3.5" full color VGA display screen, multiple delivery screens and a flexible mounting with backlit alpha-numeric keypad for the user interface. Software features offer complete flexibility of delivery screen information and view, preset, price/tax, ticket format and password protection. Available in flexible mounting configurations of 75 or 90 degree displays for meter mounting, and a remote mounting.

As a flow computer with open software architecture, there will always be a need to add features to the register as the industry applications evolve. Therefore please be reminded to contact the factory for periodic updates.

Optional GPS, Bluetooth, Wi-Fi and Cellular capability enables the TCS 3000 to improve your product security and ease access to your delivery data to reduce your operation costs. Many additional features are available (multiple product delivery, additive injection, density/temperature correction, multiple valve & pump control, etc.) to enhance your measurement solution.

TCS 3000 - This manual will help guide you with the setup confirmation and calibration of the register. Additional information will be provided for wiring instruction and auxiliary devices to integrate into the register.

## **System Specifications**

**ELECTRICAL** 

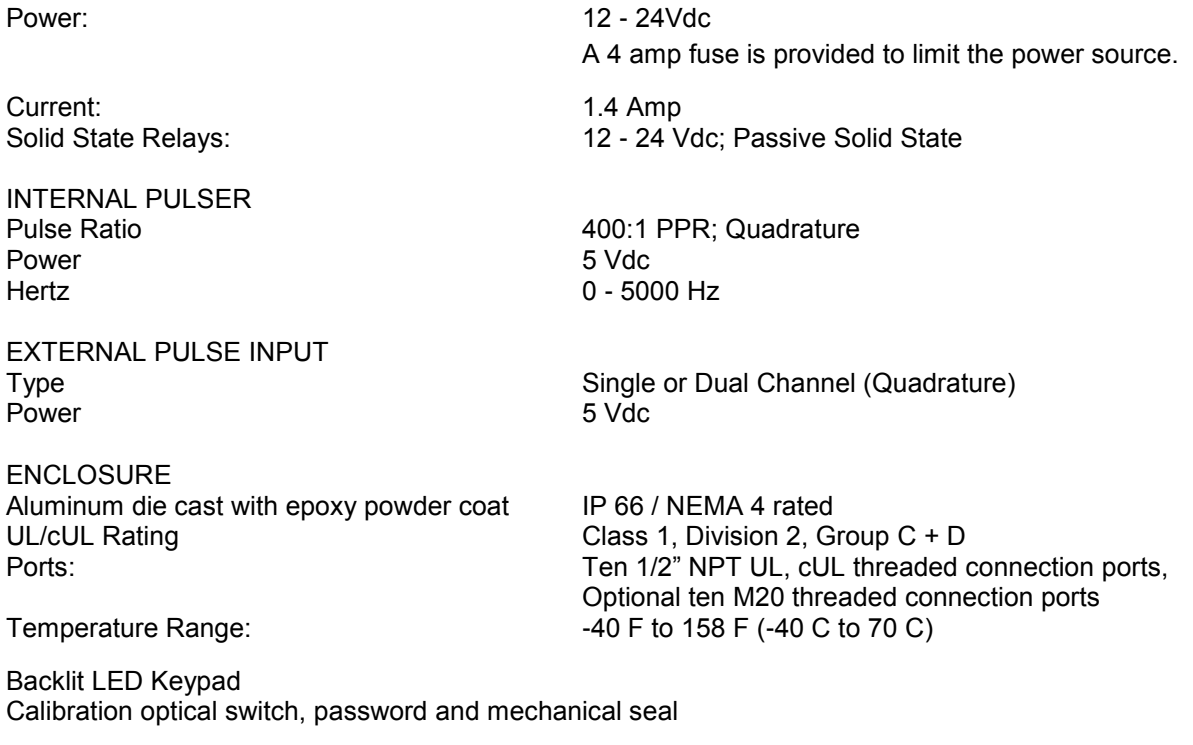

COMMUNICATION

Three (3) RS 485 output, 2-wire half duplex, custom protocol; 9600 baud, 8 bit, no parity, 1 stop bit Two (2) RS 232 output, 9600 baud; 8 bit, no parity, 1 stop bit

The USB 0 and USB 1 ports are for maintenance only. To access these USB ports, power to the unit is to be disconnected or the area known to be free of ignitable gas or equivalent.

### **WARNINGS:**

WARNING– EXPLOSION HAZARD– DO NOT DISCONNECT EQUIPMENT WHILE THE CIRCUIT IS LIVE OR UNLESS THE AREA IS KNOWN TO BE FREE OF IGNITABLE CONCENTRATIONS

WARNING– EXPLOSION HAZARD– SUBSTITUTION OF ANY COMPONENT MAY IMPAIR SUITABILITY FOR CLASS 1, DIVISION 2.

## **TCS 3000 Register Start Up:**

### **Caution**

Before Placing this product into service, make sure that the register has been properly calibrated and setup for the type of fluid being measured. This includes calibration factor, compensation type, compensation parameter, product type, valve settings, no flow timeout and others. Refer to the operation manual supplied with the register for instructions. Failure to properly calibrate and setup the register can result in unexpected operation, inaccurate measurements and damage to equipment or property.

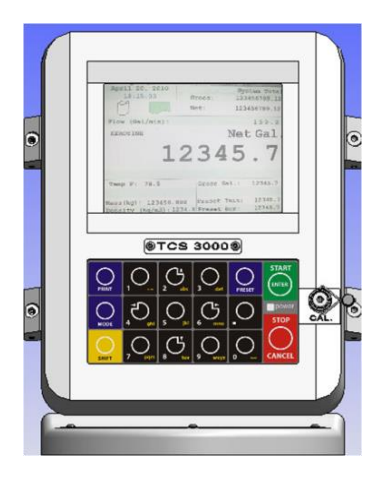

### **SHIFT + MODE (SAME TIME) = SYSTEM MENU**

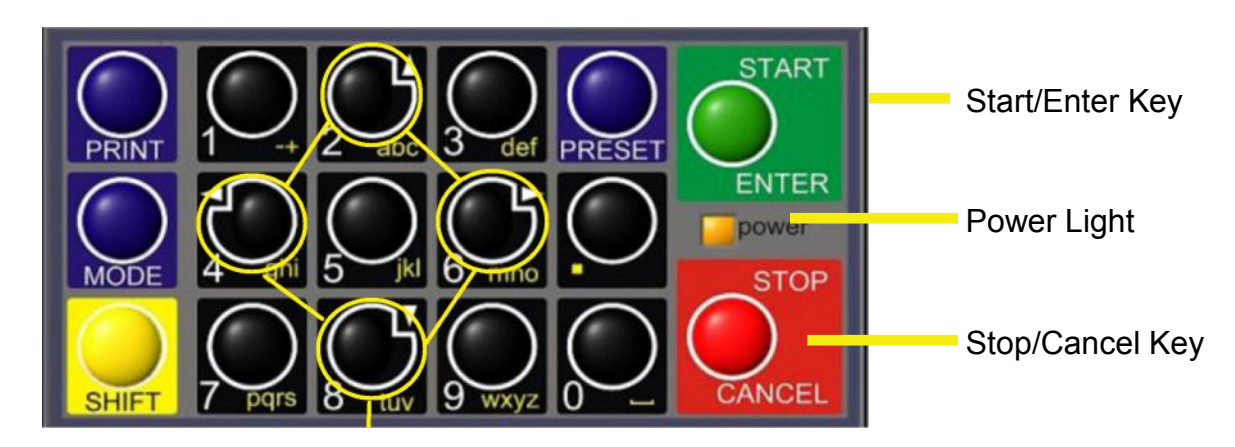

## **Navigation Keyboard Functions**

### Arrow Keys

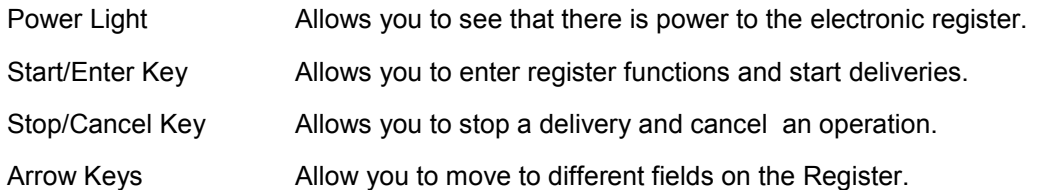

## **Navigation Keyboard Functions (Continued)**

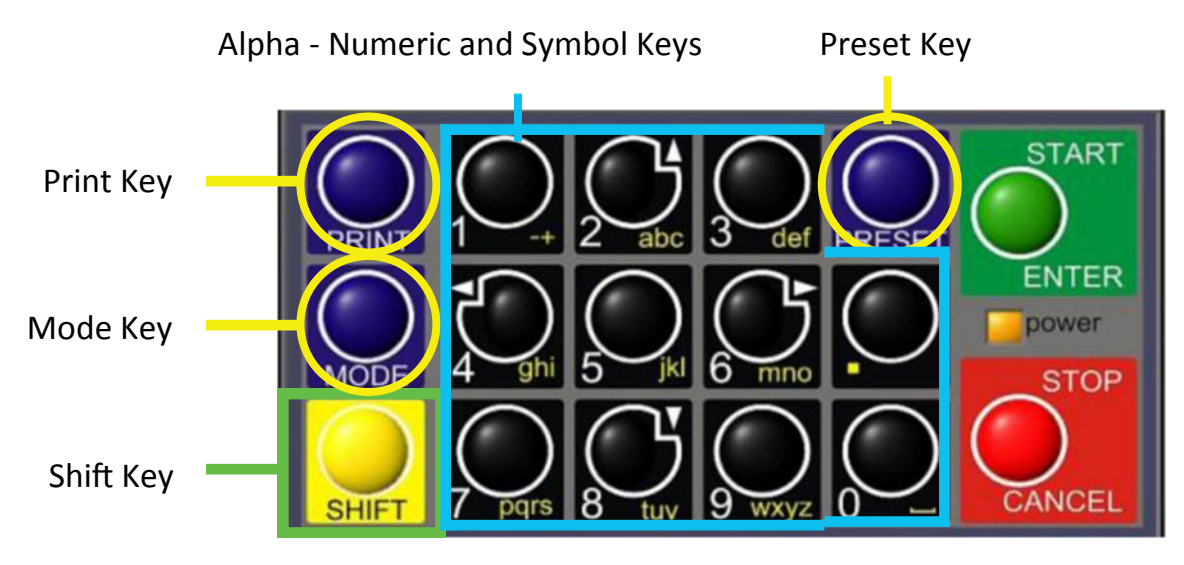

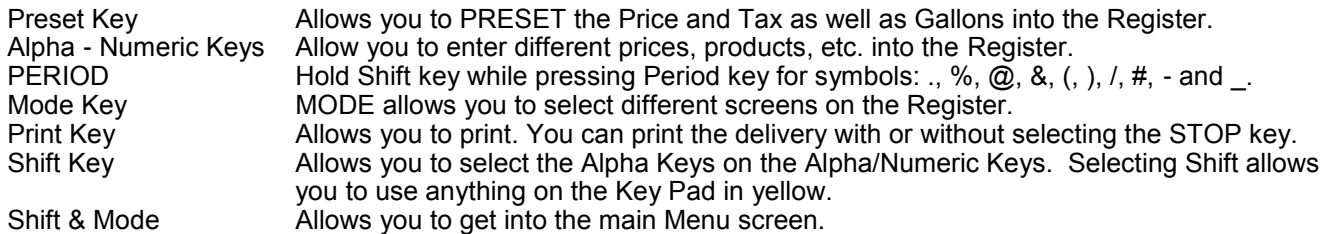

## **Display Icons**

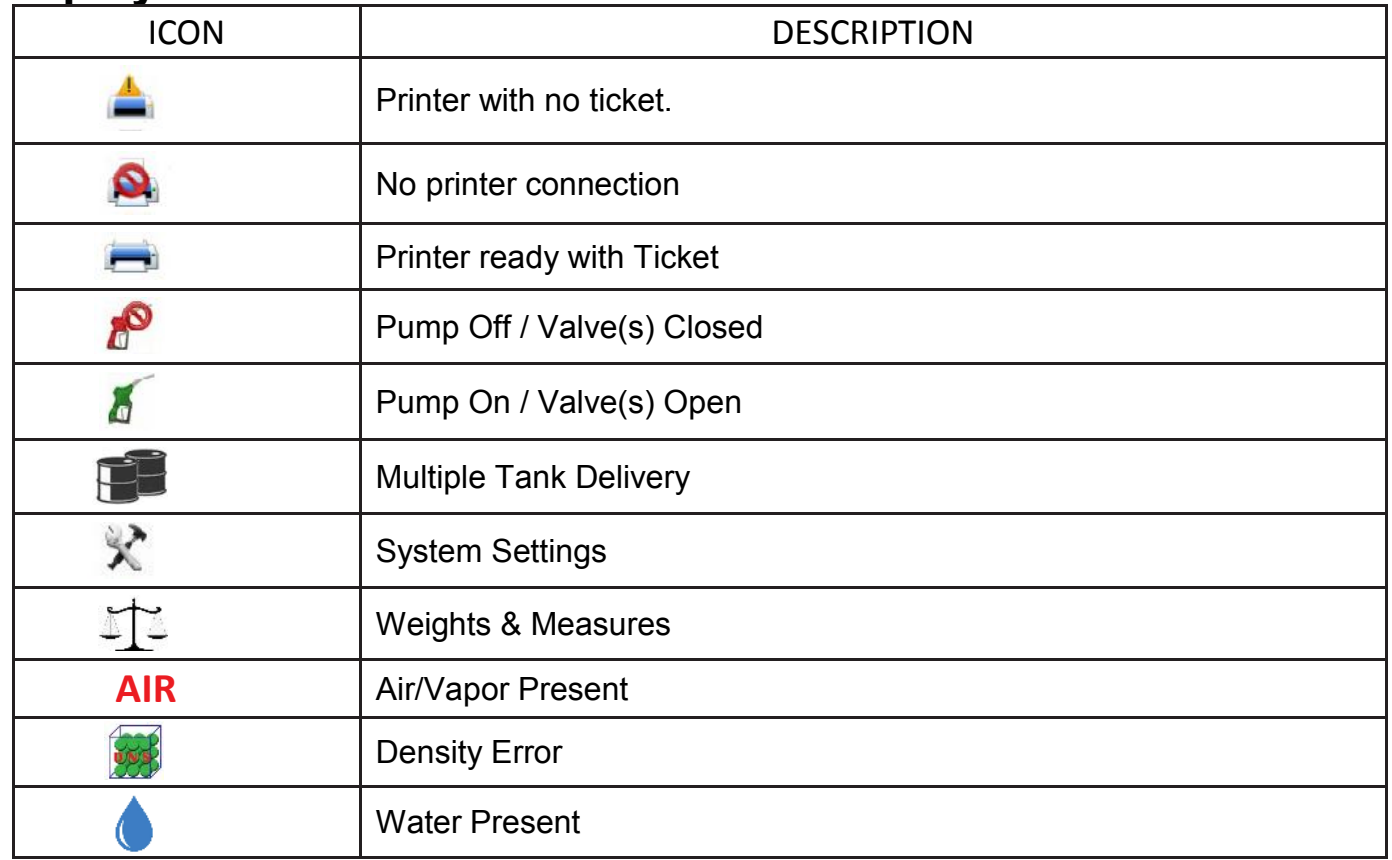

### **SELECT FUNCTION MENU**

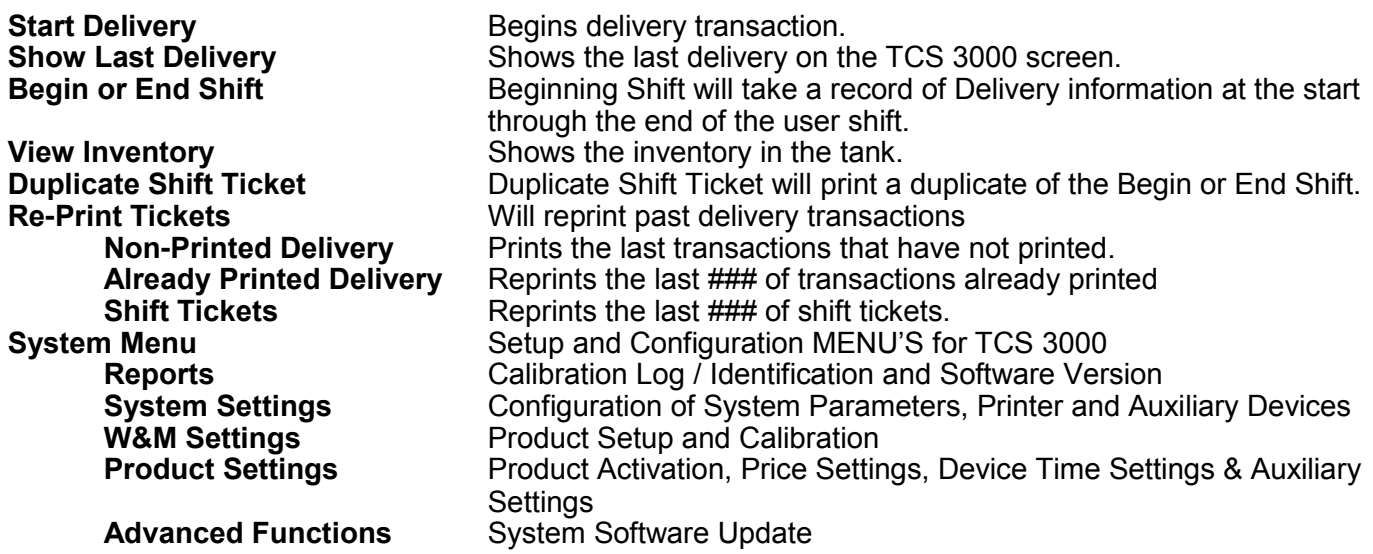

### **Start Delivery**

1) START DELIVERY. Press START to begin delivery transaction. This will reset the register causing the delivery screen to read 0.0. Start your delivery.

2) If a Preset or Customer ID Field is Enabled, the delivery process will begin with prompts requesting data input. See Page 12 and 13 for Preset Settings and / or for Customer ID Field to Enable/Disable.

- 3) If a Multiple Tank Delivery is Enabled, the Operating Driver must Hold the SHIFT key down while pressing the START key. When the Multiple Tank Delivery begins, a multiple tank icon will be displayed during delivery. See Page13 for Multiple Tank Delivery to Enable/Disable.
- 4) Finish the delivery. Press STOP once to finish delivery. Or, press STOP once to PAUSE and twice to STOP, if Delivery Pause is enabled. If the Printer is Enabled, the ticket will be printed automatically. If the printer is not Enabled, it will be stored in memory to be retrieved at a later date.

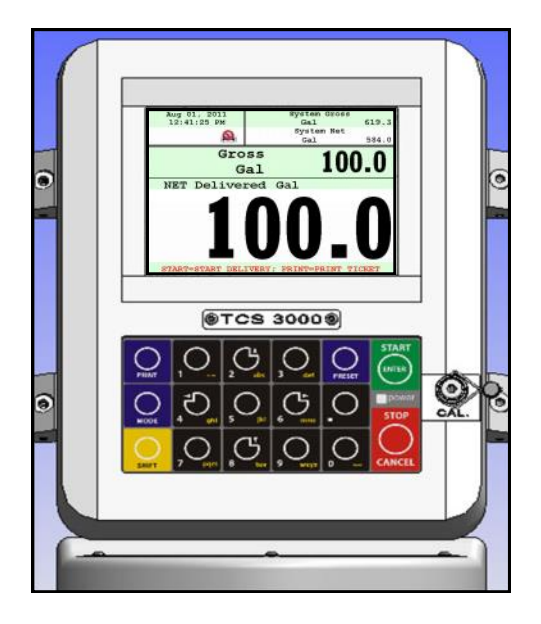

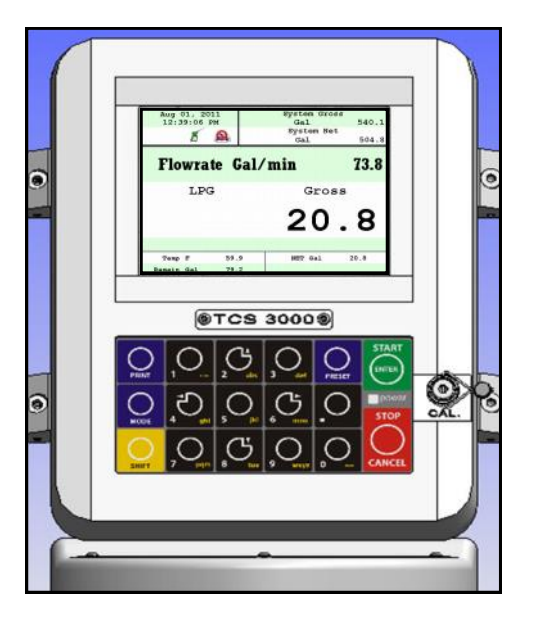

### **Show Last**

SHOW LAST Press START/ENTER to see the last delivery transaction

### **Begin Shift/End Shift**

The Shift function records the Time/Date, Meter Identification and the Delivery Data from the beginning of the shift to the end of the shift. NOTE: This function is only accurate as the driver operators that utilize this feature.

- 1) BEGIN SHIFT Press and hold the SHIFT key, then press the MODE key.
- 2) END SHIFT Press and hold the SHIFT key, then press the MODE key.

After or before each Shift, the display will read Saving and Printing BEGIN or END Shift Ticket.

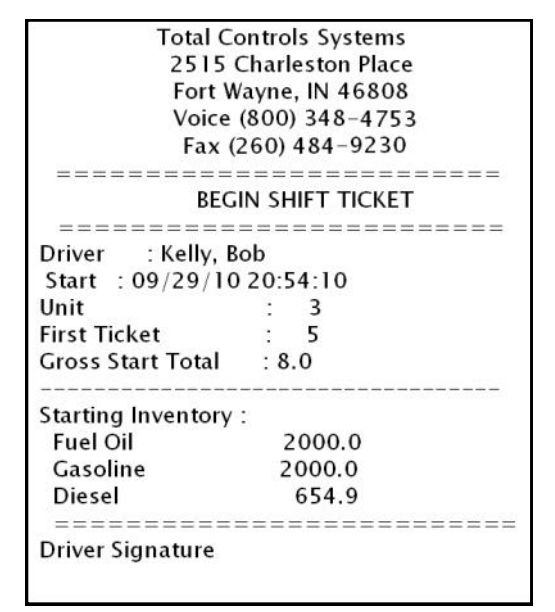

**Total Controls Systems** 2515 Charleston Place Fort Wayne, IN 46808 Voice (800) 348-4753 Fax (260) 484-9230 ======================== **END SHIFT TICKET** ======================== Driver : Kelly, Bob Start  $: 09/29/1020:54:10$ End  $: 09/29/1020:54:32$ Unit  $\therefore$  3 **Deliveries**  $: 0$ **CONTRACTOR Total Sales**  $: 0.00$ <u> Timba na katika na patin</u> -----------Gross Start Total  $: 8.0$  $: 8.0$ **Gross End Total Gross Shift Del**  $: 0.0$ **Ending Inventory:** 2000.0 **Fuel Oil** Gasoline 2000.0 Diesel 654.9 ========================== **Driver Signature** 

## **View Inventory**

View Inventory allows you to select and view the inventory of product in the tank.

**INVENTORY DISPLAY** Displays the inventory and tank size. **SELECT INVENTORY** Allows you to use the arrow keys to

select the product in order to view the Inventory Details.

**PRINT INVENTORY REPORT** Generates a ticket of the Inventory Report

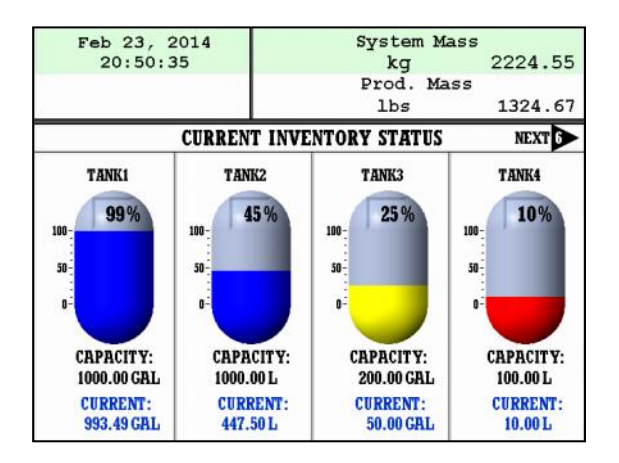

### Sample Begin and End Shift Tickets

### **Duplicate Shift Ticket**

To print a Duplicate Shift Ticket, navigate down to select the function and press ENTER.

### **Re-Print Tickets**

To locate and reprint a past delivery ticket, navigate down to select the function and press ENTER

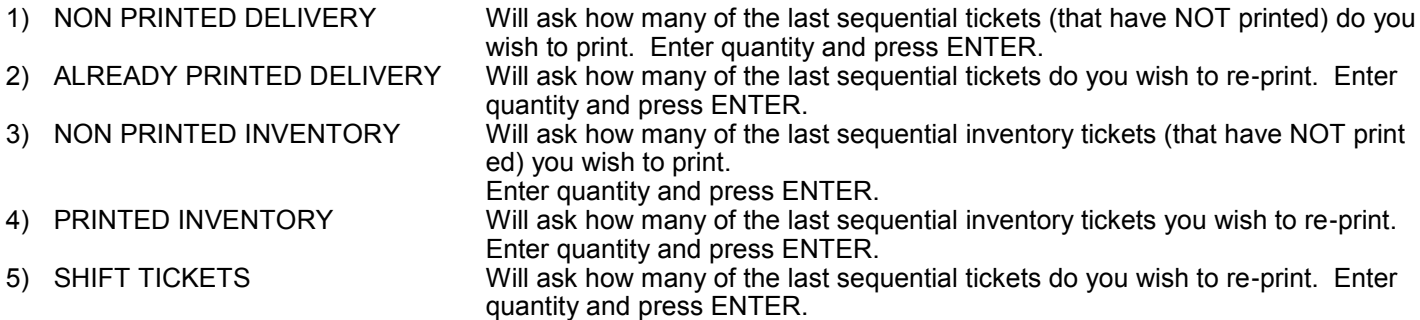

## **System Menu (Quick Guide)**

**Meter Info**<br> **Version Info**<br> **Version Info**<br> **Meter identification**<br> **Meter identification Last Delivery Ticket** View Last Delivery ticket

**System Shutdown**<br> **System Update**<br> **Software update**<br> **Software update System Update**<br> **Export Ticket Config**<br> **Export Ticket Config**<br> **Copy ticket config** 

**Reports**<br> **Reports** Operation Parameters **View and print calibration, meter information and software**<br>
View existing voltages, temperatures and runtimes **Operation Parameters View existing voltages, temperatures and runtimes**<br> **Show Prover Status Velghts & Measures access, calibration and confiction Show Prover Status**<br> **Prover Ticket Number 2008** Print the last calibration proving ticket<br>
Print the last calibration proving ticket Print the last calibration proving ticket **Version Info** Operating Firmware and Software **Memory Status** View stored delivery, inventory, calibration and transferred (TCS HUB) tickets **Print Error Log**<br> **Print error logs from register<br>
View checksums from software**<br>
View checksums from software **Checksums**<br> **Preview Prover Ticket**<br> **Preview Prover Ticket** View Prover Ticket without a printer **Preview Prover Ticket** View Prover Ticket without a printer<br> **Preview Error Log** View error logs from register with a View error logs from register with a printer **Config Parameters**<br> **Configure Last Delivery ticket**<br>
View Last Delivery ticket **Search Ticket** Search Ticket by Number or Date

**System Settings**<br> **Configuration of system functions**<br>
Choose the system language from **Language** Choose the system language from English, Spanish or French<br> **Confiqure display screens** and fields **Display Settings**<br> **Printer Settings**<br> **Printer Settings**<br> **Configure display screens and fields**<br> **Center Settings**<br> **Center And Settings** Select printer, host ,remote or none **Regional Settings**<br> **Dativery Settings**<br> **Delivery Settings**<br> **Delivery Settings Delivery Settings Configure delivery functions like tickets, presets, ID fields, etc.**<br> **Auxiliary Devices** Select and configure auxiliary devices and pulse output Select and configure auxiliary devices and pulse output **Connectivity**<br>
Configure register and printer addresses for network data sharing<br>
Configure ticket headings and footers **Configure Tickets**<br> **Configure ticket headings and footers**<br> **Configure ticket headings and Database settings Misc. Settings** Password and Database settings

**W&M Settings** Weights & Measures product setup and calibration **Products**<br> **Accounting**<br> **Product settings and calibration<br>
Set ticket number, configure del Accounting**<br> **Delivery Screens**<br>
Configure delivery screen fields for display Configure delivery screen fields for display **System Metrics**<br> **Temp Probe**<br>
Temperature probe calibra **Temp Probe**<br> **Meter Information**<br> **Meter Information**<br> **Register, Meter and Truck Ider** Register, Meter and Truck Identification **Prover Ticket Print calibration proving ticket Tickets Cleanup Allows you to delete the oldest 500 printed tickets over 5000 transactions**<br> **Reset Totalizers Reset system and product totalizers Reset Totalizers**<br> **Reset Totalizers**<br> **Remote Confignation**<br>
Remote interface configuration **Remote interface configuration Pulser Tracker** Track pulser outside of delivery

**Product Settings**<br>**Product** inventory **Alternation in the Setting Setting Create** or remove tank inventories; as well a **Inventory**<br>**Product Prices Create or remove tank inventories; as well as assigning products to these tanks**<br>**Product Prices Creating and taxation Product Prices**<br> **Product Product Product Product Products**<br> **Activating onboard products Activate Product**<br> **Deactivate Product**<br>
Deactivating onboard products outside of **Deactivate Product** Deactivating onboard products outside of Shifts<br> **Product Parameters** Product preset and auxiliary device timing Product preset and auxiliary device timing **Auxiliary Settings Auxiliary device configuration for a Additive Injector, Pressure Sensor, Water, Density, etc.<br><b>Product Lists Product Lists Example 20** Listing of active, inactive and uncalibrated products Listing of active, inactive and uncalibrated products

**Advanced Functions**<br> **Advanced Functions**<br>
Lock the system 
Lock the system down from u Lock the system down from use, requires remote computer for operation **Export Ticket configuration for copy to other registers Restore From Backup Restore system and product configuration to a recent backup** 

### **Reports**

#### 1) OPERATION PARAMETERS

Selecting Operation Parameters allows you to view the live Battery and 5V Supply Voltage to internal components, as well as Display, Main Board and RTD temperatures. The Runtime is the accumulated time of the reg ister operation from the factory.

2) SHOW PROVER STATUS

Selecting Show Prover Status allows you to view the last date and time of the last calibration.

3) PROVER TICKET

Selecting Prover Ticket allows you to print the prover information from the register.

4) METER INFO

Selecting Meter Information allows you to view the Meter Data, such as The Truck ID, Register ID, Meter Make, Meter Model, Meter Version, and the Meter Serial Number. Information must be input within the Weights & Measures menu. *+++ Required for Calibration Prover Ticket +++*

5) VERSION INFO

Selecting Version Info allows you to view the Version of Software and Firmware running on the TCS 3000.

6) MEMORY STATUS

Selecting Memory Status allows you to view the number and type of tickets printed by the TCS3000. The Transferred and Non-Transferred deliveries show whether the delivery information has been seen and transferred to third party software accounting POS programs.

#### 7) PRINT ERROR LOG

Selecting Print Error Log allows you to log printer errors in e-ticket. To view the print errors you must have a computer interface (e.g. handheld device, HUB, etc.).

#### 8) CHECKSUMS

Selecting Check Sums allows you to check the TCS 3000 software for errors.

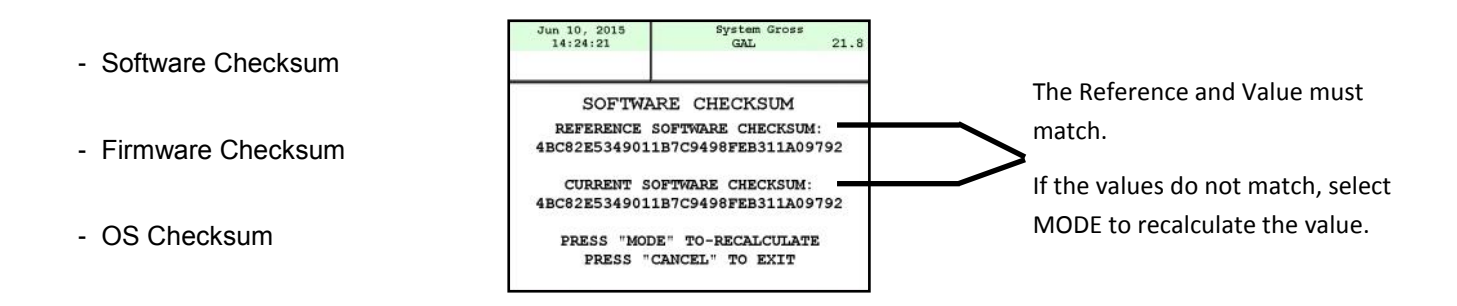

#### 9) PREVIEW PROVER TICKET

Selecting the Preview Prover Ticket will allow you to scroll page by page through the calibration prover ticket.

#### 10) PREVIEW ERROR LOG

Selecting the Preview Error Log will allow you to scroll through the error log of the TCS 3000 computer.

#### 11) CONFIG PARAMETERS

- Selecting the Preview Parameters will allow you to scroll through the system configuration parameters.

- Selecting the Print Parameters will you to print the system configuration parameters.

#### 12) LAST DELIVERY TICKET

- Selecting Last Delivery Ticket allows you to view and scroll through the last delivery ticket produced.

#### 13) SEARCH TICKET

- Selecting Search Ticket will allow you to view and scroll through the delivery tickets.

### **System Settings**

### **1) LANGUAGE**

Choose the language that you want the system and product settings to be displayed. - ENGLISH is standard, and currently the only available language programmed.

## **2) DISPLAY SETTINGS**

Select the Type of Screen you would like the TCS 3000 to default to.

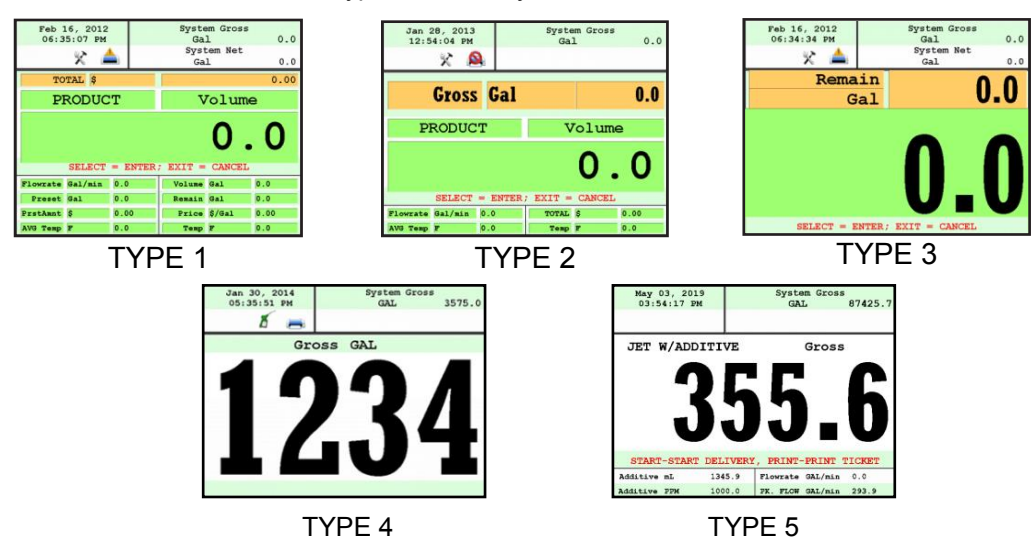

\* TYPE 4 Only displays delivered volume.

#### **CALIBRATION SCREEN**

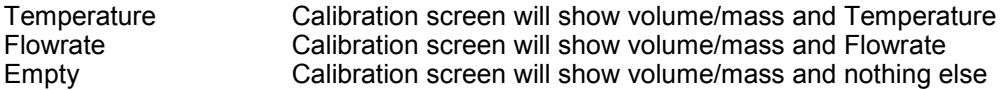

#### **BRIGHTNESS**

Brightness allows you to set the brightness of the display screen from 100 to 30 percent (brightest to dimmest) settings.

#### **NET TOTALIZER** Net Totalizer allows you to set whether the Net Totalizer is visible on the display screen.

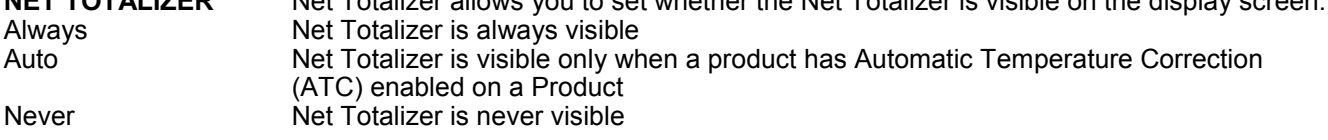

#### **GROSS TOTALIZER**

Gross Totalizer allows you to set whether the Gross or Volume Totalizer is visible on the display screen.

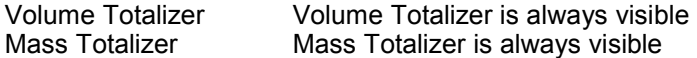

#### **3) PRINTER SETTINGS**

#### **ENABLE/DISABLE PRINTER**

Enable Allows the printer to operate. Highlight Enable and select ENTER. When the printer is Enabled, a printer icon will appear in the top left portion of the screen. Disable Will not allow the printer to operate. Highlight Disable and select ENTER. When the printer is Disabled, the little printer will disappear in the top left portion of the screen.

#### **SELECT PRINTER**

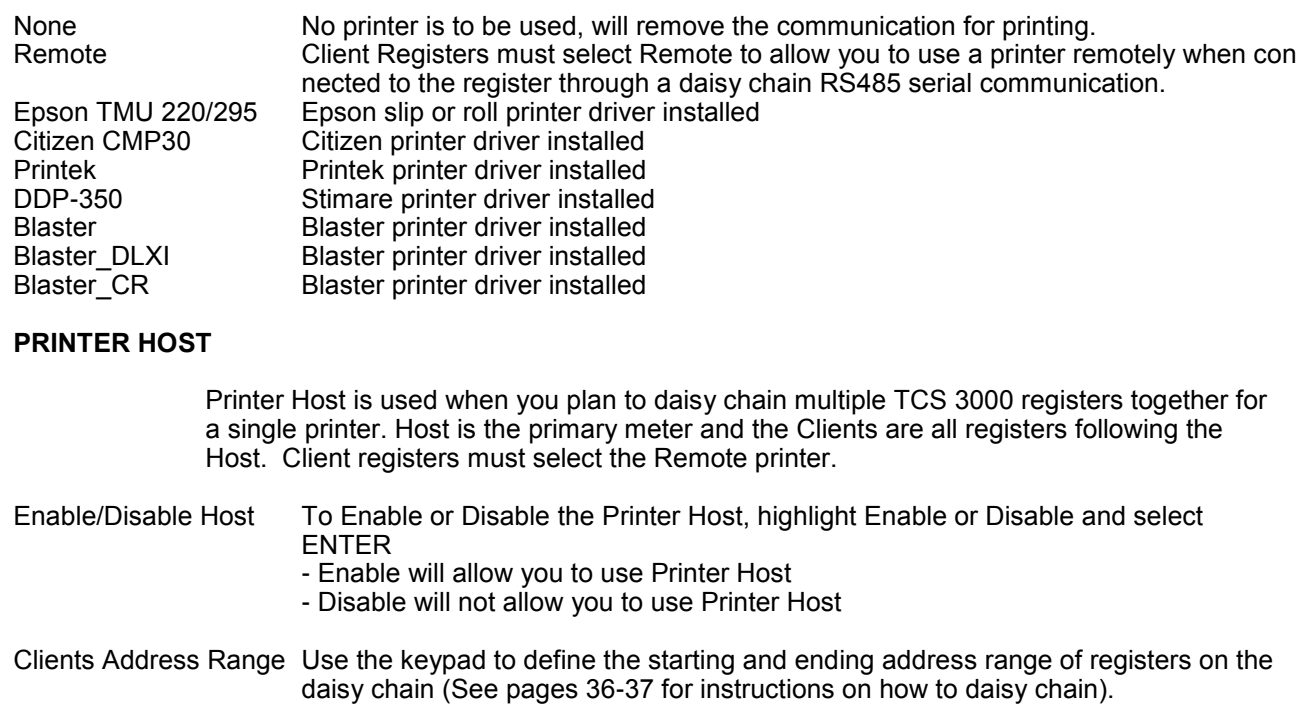

#### **4) REGIONAL SETTINGS**

#### **DATE & TIME**

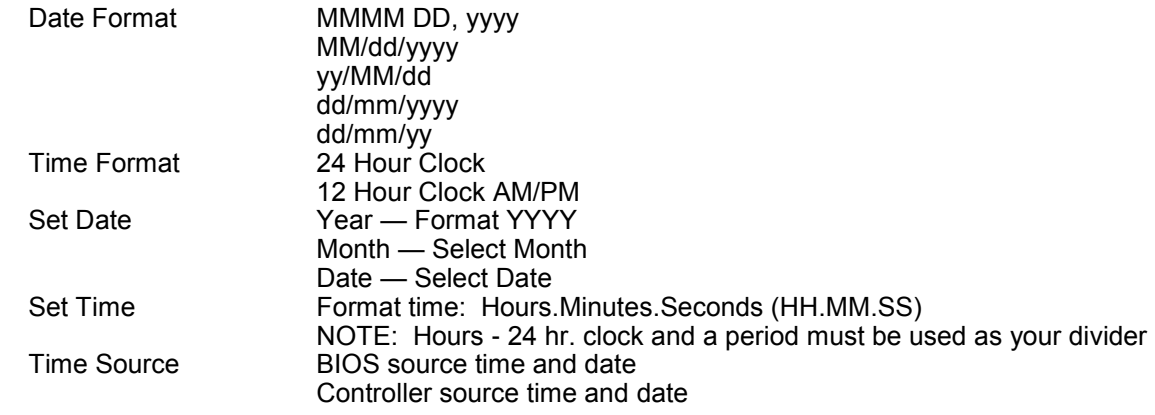

**DECIMAL SYMBOL** Select a '.' period or a ',' comma and press ENTER

#### **5) DELIVERY SETTINGS**

#### **PRESET SETTINGS**

Enable Preset Utilizing the preset will request a preset amount before a delivery begins. After selection, press ENTER to complete setting.

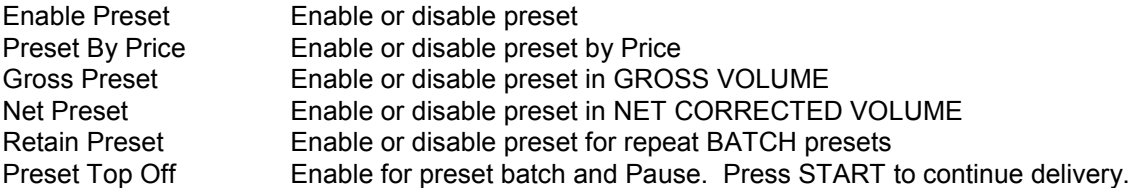

NOTE: Each Preset Setting requires configuration under Product Settings for S1 and S2 operation. (See page 20 for instructions on how to configure Preset valve closure).

#### **MULTIPLE DELIVERIES**

Allows for the user to fill multiple tanks on one (1) single ticket transaction. Simply press and hold the SHIFT key down while pressing the START key to begin the multiple deliveries. If preset is enabled, each tank delivery will prompt the preset amount.

#### **CUSTOMER ID OPTIONS**

The Customer ID Option will provide four (4) separate fields for the user to input prior to the delivery. The Customer Identification is normally used for Tank, Truck, Airplane Tail No., Locomotive, Driver, Customer, etc. Manual entry of data will be required through the alpha-numeric keypad. After selection, press ENTER to complete setting.

Customer ID# (1-4)

Customer ID# Text

Field programmable for identification

Request ID#

Field prompts user to enter an ID

Enforce ID#

Field requires user to enter an ID in order to operate the system

Validate ID#

Field validates the ID to ensure the ID is in the database, if invalid the system will be inoperable

#### **DISPLAY PRECISION**

The unit precision can be displayed as a whole, tenth, hundredth or thousands measure ment. After selection, press ENTER to complete setting.

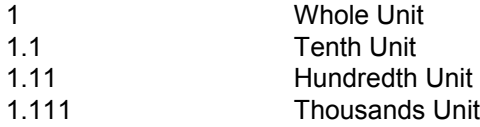

#### **ZERO FLOW TIMEOUT**

Feature will complete a delivery transaction if the user does not press the STOP key. Enter number value in Seconds for the timeout setting and press ENTER.

NOTE: Factory setting is 180 seconds, 3 minutes after the last pulse transmission to the TCS 3000 register. This feature CANNOT be disabled. For desired extended periods, utilize a large number to have the Timeout ignored (Example: 99999).

#### **PAUSE OPTIONS**

Pause controls how pump control is used. Allow Pause Allow Pause will Pause the pump during the delivery Pause Pump Pause Pump will stop the pump during a Paused delivery.

#### **6) AUXILIARY DEVICES**

#### **EXTERNAL DISPLAY**

The External Display setting is for the specific manufacturers of large LED displays. This setting is for serial communication to an ancillary display that will read the same data that is displayed on the TCS 3000 register.

Enable/Disable Enable or disable and press ENTER

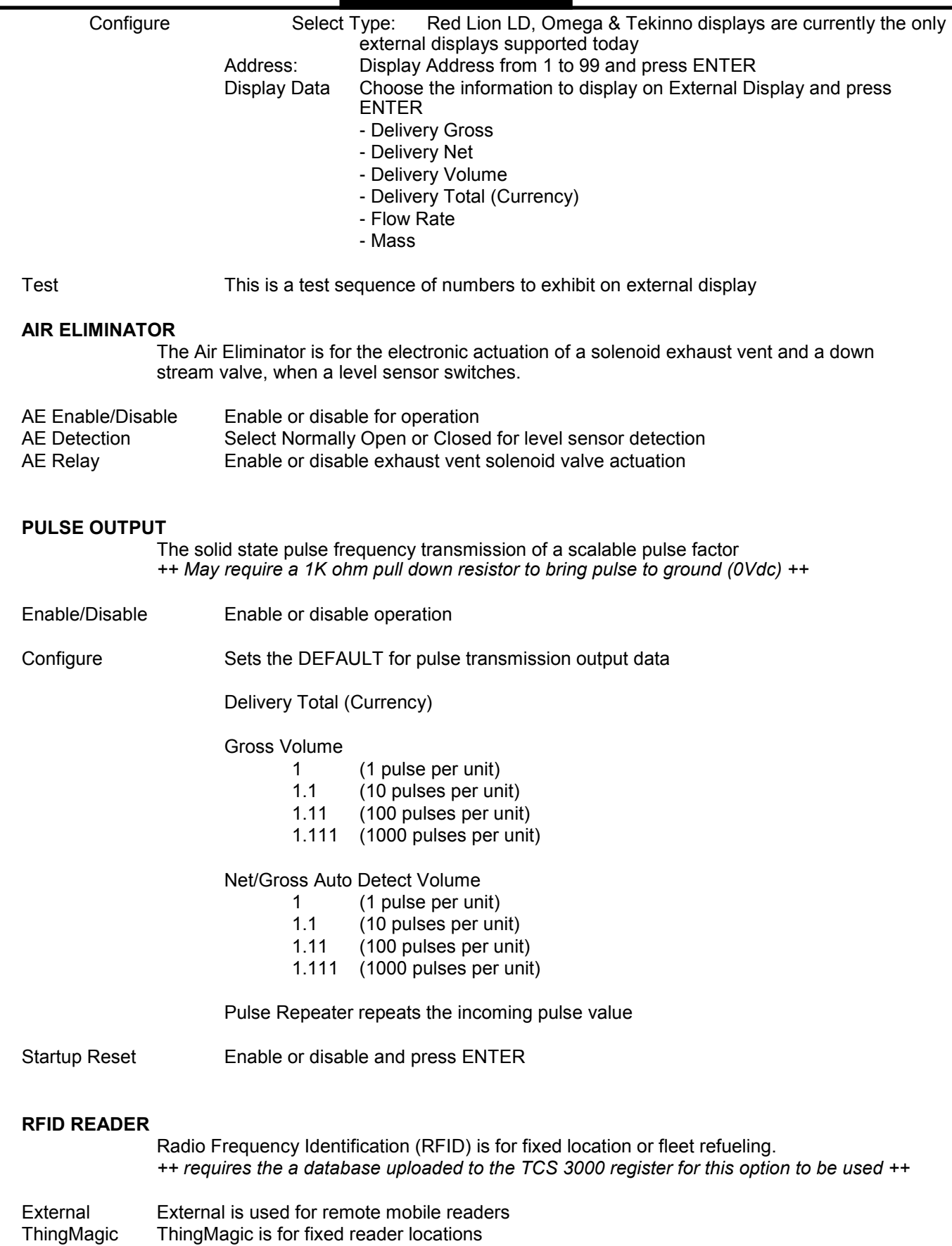

#### **ANALOG INPUT**

Analog Input is for the 4-20 mA expansion communication boards used with the Tank Level Gauges, Differential Pressure, Water and Density sensors.

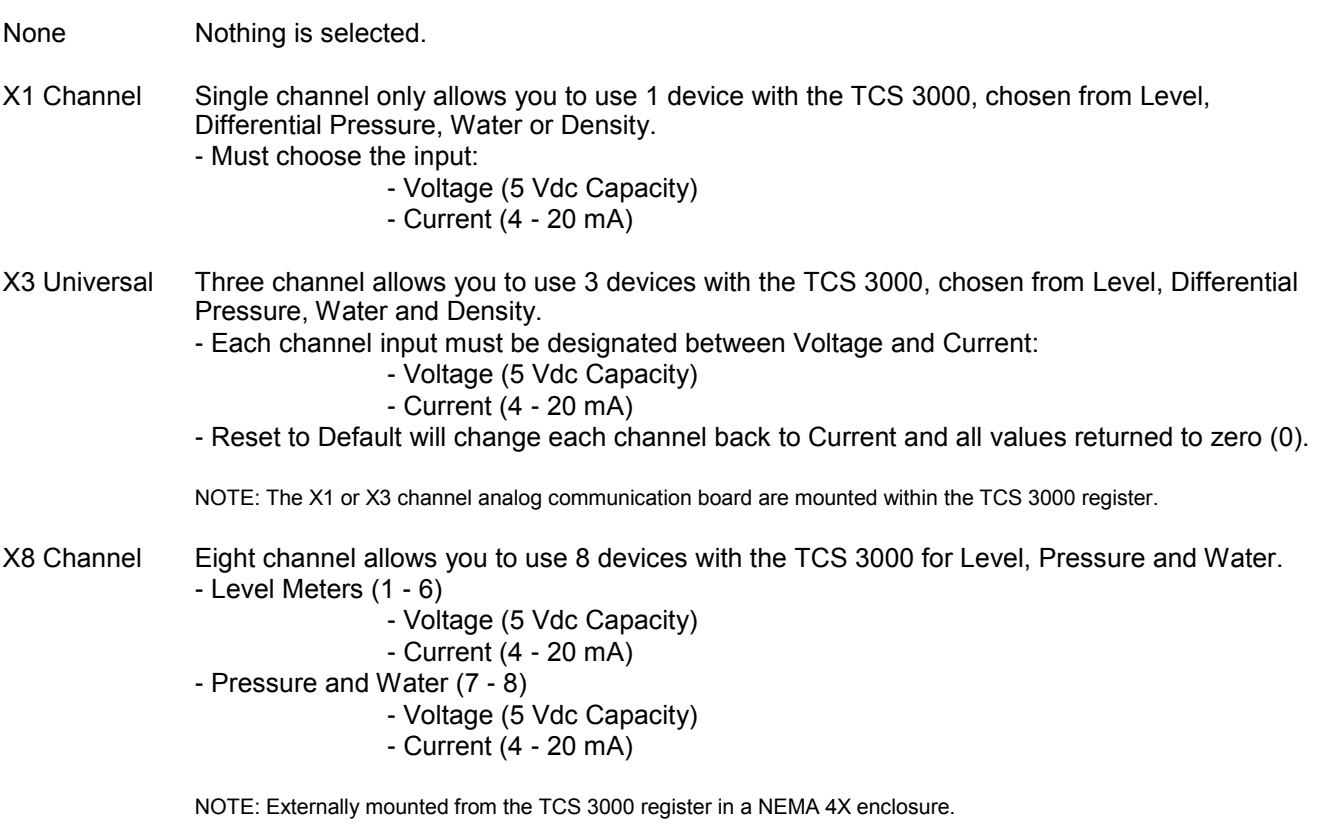

#### **LEVEL METERS**

Select Level Meter - number available depends on the Analog Input board that is selected. Measurement Unit Chose from Gal, L, UKG, daL, dL, mL, m3, cm3, bbl, floz, ft3 or in3.

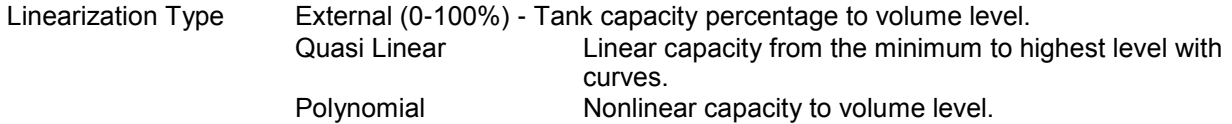

#### **Calibration**

View/Edit - Allows you to enter the percentage of product in the tank. (% equivalent to tank volume, the more points entered the greater the accuracy)

New Calibration Automatically senses the tank level, READ the instructions on the TCS 3000 Screen as it guides you through the calibration. Display will show tank level in percentages.

- 1) Press Start to begin with the level adjustment by adjusting the level up or down.
- 2) Press MODE to store the level and enter the volume.
- 3) Press Stop to finish each point.
- 4) Repeat as many times as necessary. No point can be less then 0.11%.
- 5) Make sure to calibrate as close to Empty (0%) and Full (100%) levels.
- 6) When finished, press Stop and then MODE to complete the tank chart.

#### **DP, H2O & DNS (Differential Pressure, Water & Density)**

Select the Sensor Type for the **X1** channel board between Differential Pressure, Water or Density); or assign the **X3** channel (DP1, DP2 and DP3) to the Sensor Type (Differential Pressure, Water or Density).

#### DIFFERENTIAL PRESSURE SENSOR

Allows you to program the maximum and minimum pressure of the vessel. If the pressure is too low or too high the systems will shutdown.

- View/Edit 1) Minimum Pressure Input
	- 2) Minimum Output Current mA or Voltage Entry
	- 3) Maximum Pressure Input
	- 4) Maximum Output Current mA or Voltage Entry
	- NOTE: Settings will be based on whether Current (mA) or Voltage was selected under Analog Input Settings
- Unit Choose the Unite of Measure: PSI, BAR, Pa, kPa, mPa, kg/cm2

#### WATER SENSOR

Allows you to program the maximum and minimum capacity of the Water sensor to read correctly. Water sensor settings should be have a 0 PPM at 4 mA Minimum and 50 PPM at 20mA for Maximum .

- View/Edit 1) Minimum Concentration Water PPM Input
	- 2) Minimum Output Current mA Entry
	- 3) Maximum Concentration Water PPM Input
	- 4) Maximum Output Current mA Entry
	- Unit Choose the Unit of Measure: PPM

#### DENSITY SENSOR

Allows you to program the maximum and minimum capacity of the Density sensor for correct measurement.

- View/Edit 1) Minimum Density per Unit of Measure Input
	- 2) Minimum Output Current mA Entry
	- 3) Maximum Density per Unit of Measure Input
	- 4) Maximum Output Current mA Entry
	- Unit Choose the Unit of Measure: lbs/GAL, kg/M3, kg/L, lbs/UKG, lbs/ft3, lbs/in3, lbs/floz, oz/floz

#### INTERLOCK

Allows you to use the Emergency Stop terminal on the 1, 3 and 8 channel communication expansion boards. Requires an external switch for actuation.

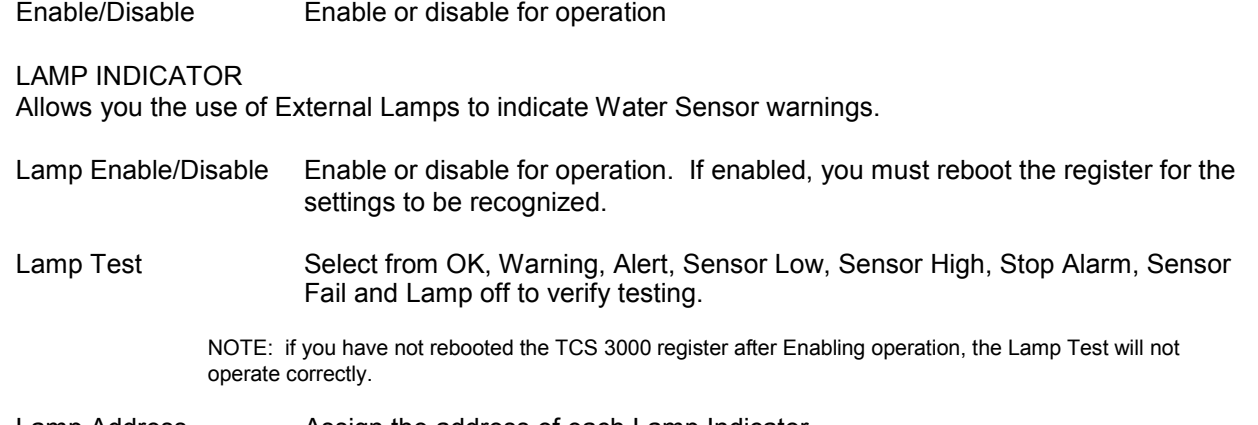

Lamp Address Assign the address of each Lamp Indicator.

#### **6) CONNECTIVITY** Connectivity is used for accessory communication settings

Network Settings

Interface Bridge Interface is for handheld communication. An interface is required for this setting. You must Enable or Disable the Interface Bridge accordingly.

#### Address Device Address will assign the TCS 3000 the unique address within the Daisy Chain communication sequence. It is recommended to assign addresses as follows:

- Primary Host will always be number one (1)
- Client Address range will be programmed from two (2) through eight (8).
- NOTE: Client Address range can reach as many as one hundred and twenty seven (127), however this will slow the processor down. Eight is recommended number of registers in the daisy chain.

#### Printer Settings

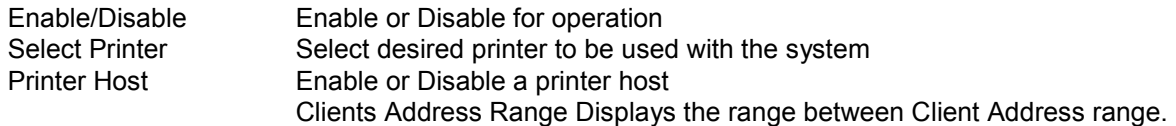

#### **7) CONFIGURE TICKET HEADERS/FOOTERS**

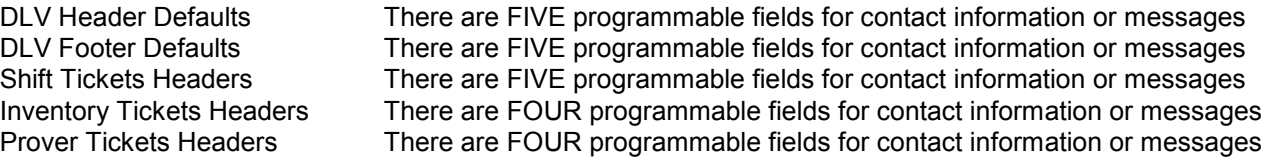

#### **8) MISC SETTINGS**

L1 Password Level one (1) password protection for System and Product Settings.

Procedure to set L1 Password is as follows:

- 1. Highlight L1 Password and press ENTER.
- 2. Highlight Set Password and press ENTER.
- 3. Input alphanumeric password and press ENTER.
- 4. Confirm password entry by resubmitting password, and press ENTER.

NOTE: Alphanumeric password must be at least three (3) characters long.

L2 Password **Level two (2) password protection for User ID Management** 

Procedure to set L2 Password is as follows:

- 1. Highlight L2 Password and press ENTER.
- 2. Highlight Set Password and press ENTER.
- 3. Input alphanumeric password and press ENTER.
- 4. Confirm password entry by resubmitting password, and press ENTER.
- NOTE: Alphanumeric password must be at least three (3) characters long.

Access Key Access Key is used to lock or unlock the register keyboard when a SYSTEM (Password) INTERLOCK failure has occurred or when a Computer or Handheld device is in use.

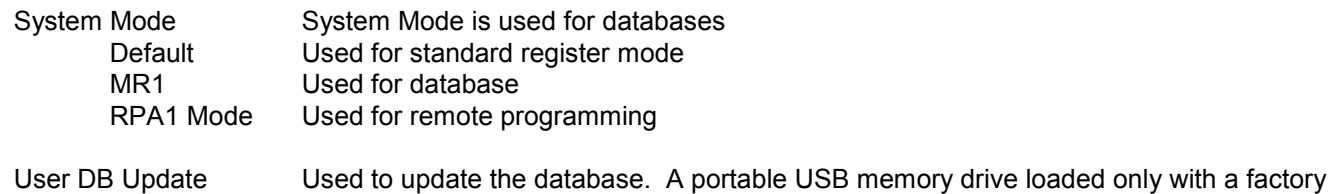

database file must be uploaded through the USB terminal located within the Register.

## **Weights & Measures Settings**

NOTE: The Calibration bolt must be removed in order to enter calibration mode. To remove the bolt, unscrew the bolt with a 3mm Hex drive. Place calibration plate and screw in a safe location where it will not be lost. Under the calibration plate you will find a screw. Using the 3mm Hex drive, loosen the calibration screw. You do not need to remove this screw all the way.

\*If you lose the calibration screw, you will not be able to operate the register.\*

DO NOT LOSE THIS CALIBRATION SCREW

BEFORE YOU CALIBRATE THE REGISTER YOU MUST ENTER A PRODUCT To Calibrate begin in section ADD NEW on Page 24.

#### **\*NOTE: ALL PRODUCTS MUST BE CALIBRATED INDIVIDUALLY \***

#### **PRODUCTS**

RECALIBRATE PRODUCT

SELECT PRODUCT Highlight the product you want to re-calibrate and select ENTER.

NOTE: If you need to modify the settings you originally selected for the calibration of a product select MODIFY PARAMETERS, if the settings were correct and you do not need to change them select BEGIN RECALIBRATION.

#### **A) Modify Parameters**

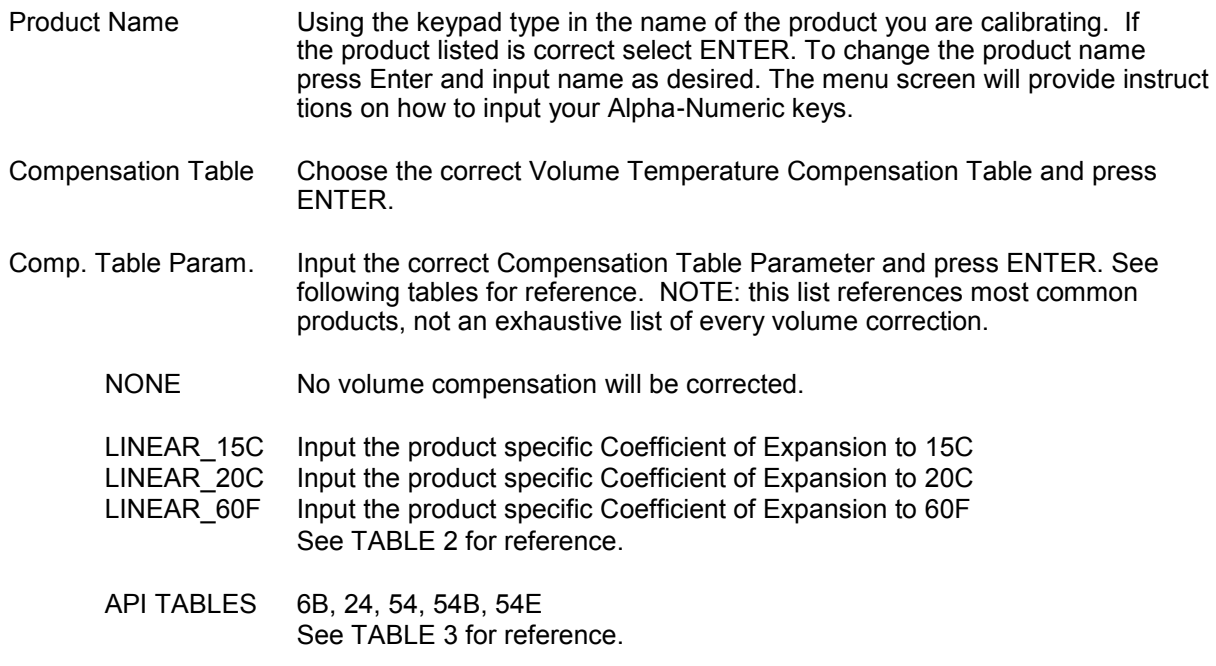

#### TABLE 2

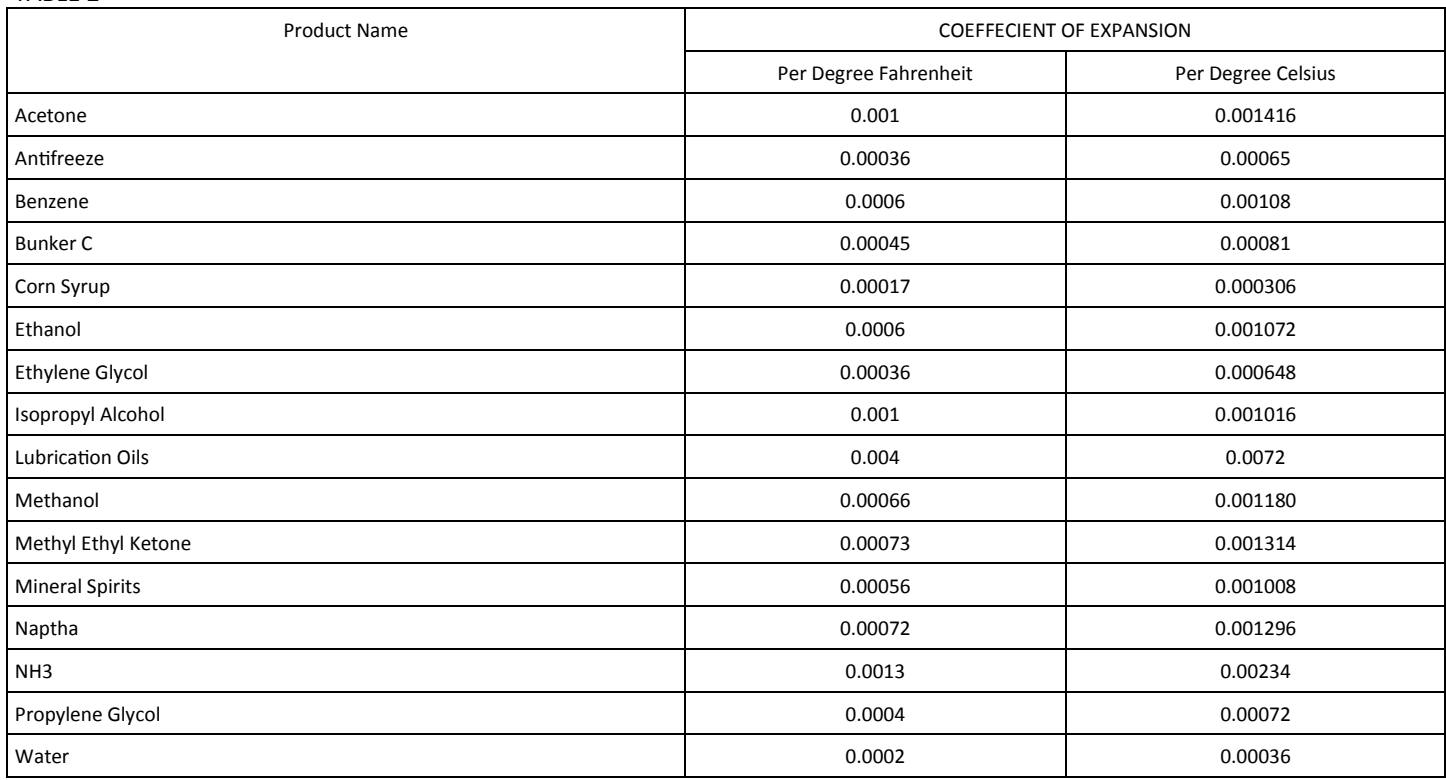

To compute the change in volume for a temperature change for a given liquid, use the following formula:

To convert from Coefficient of Expansion per Degree Fahrenheit to Celsius, multiply the value per Degree Fahrenheit by 1.8

**(**Δt**)(Coefficient of Expansion)(100) = % change in volume**

#### TABLE 3

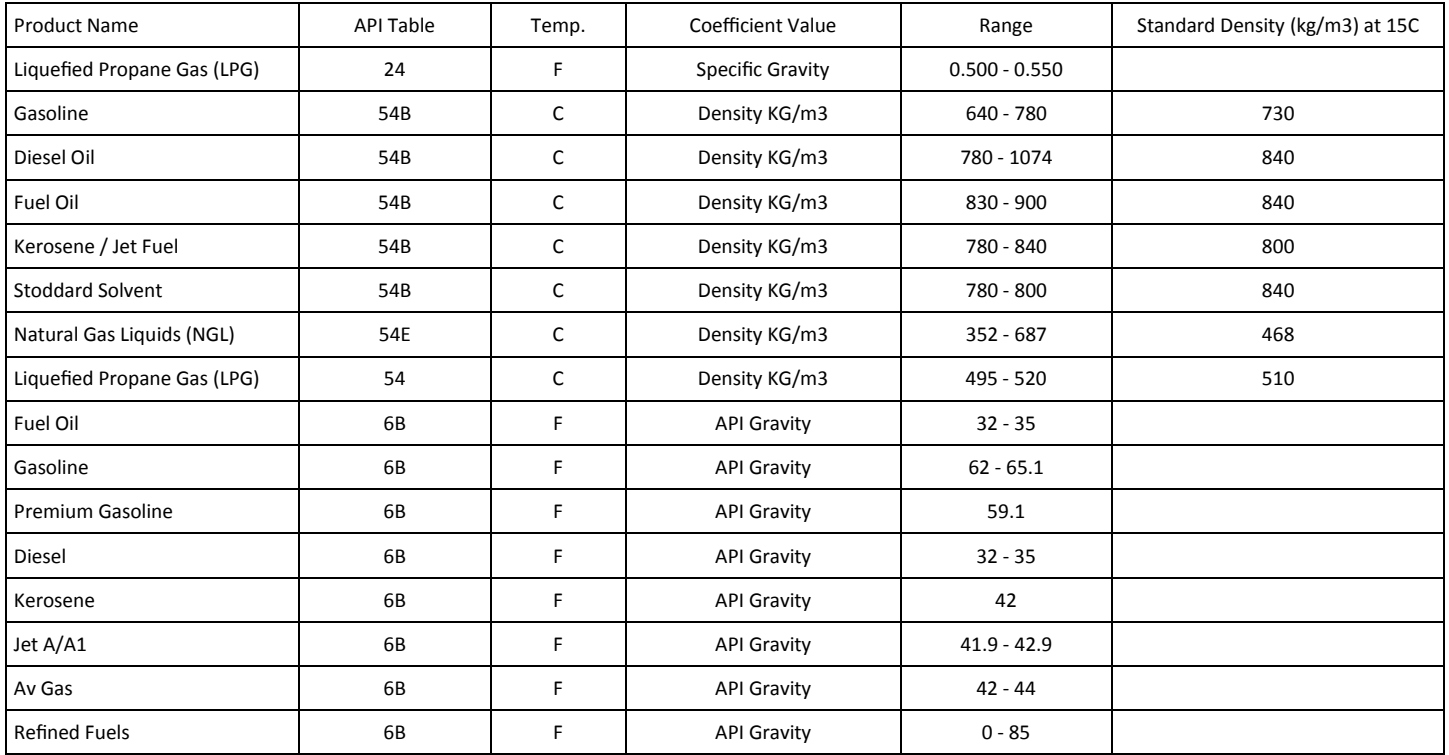

#### Mass Density To provide a manual calculated Mass value, determine the value to input Mass Density and press ENTER. NOTE: only provide value if not using a Densitometer.

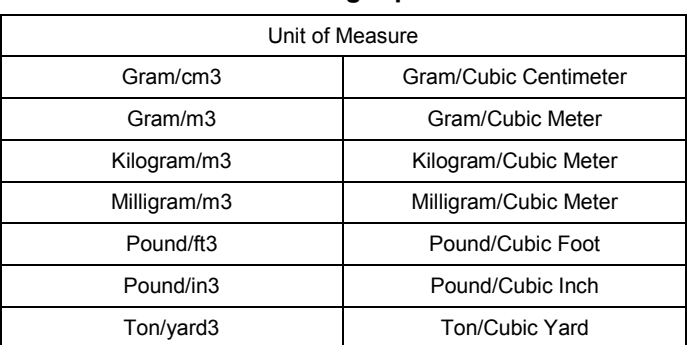

#### **Mass = Weight per Volume**

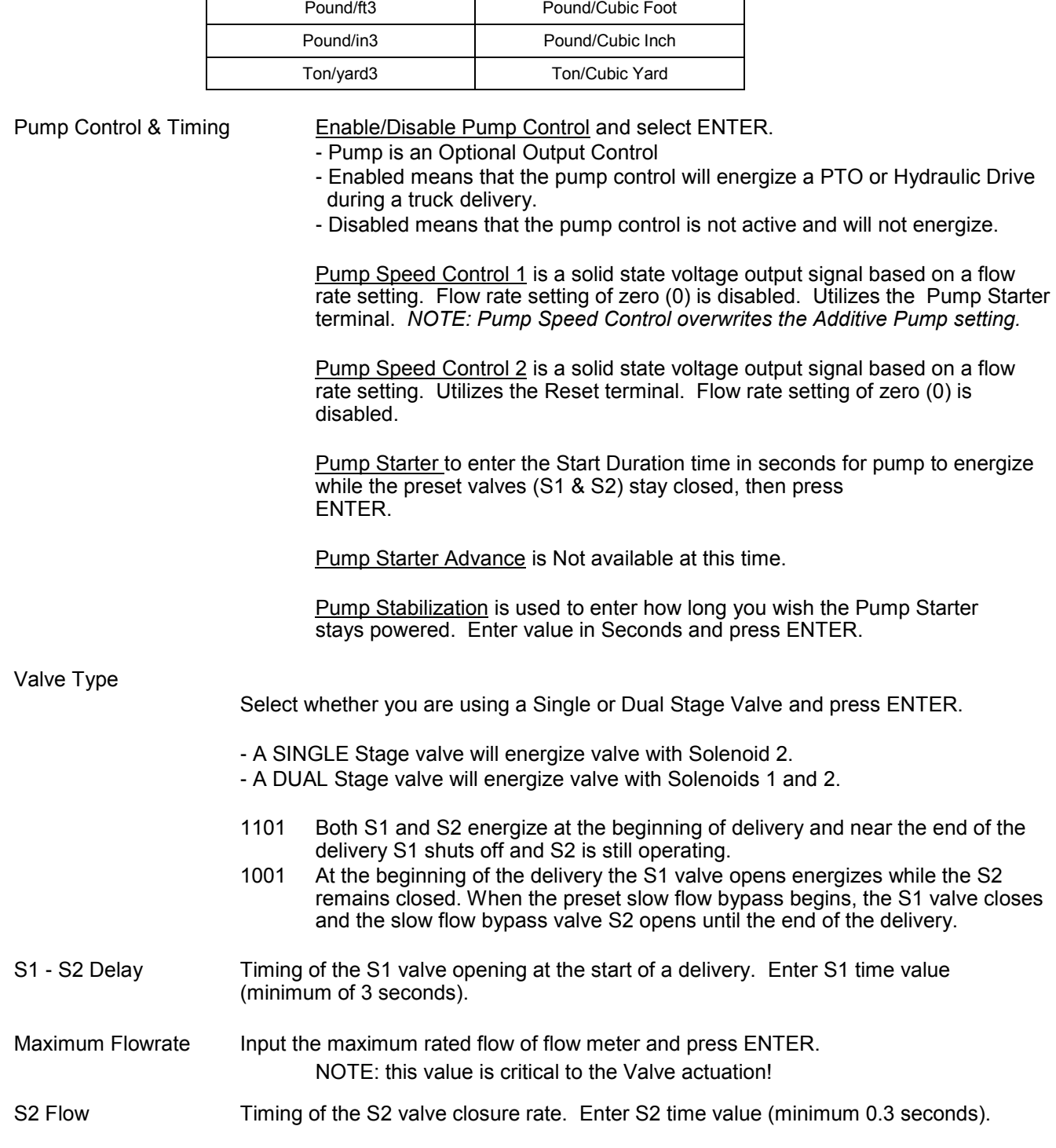

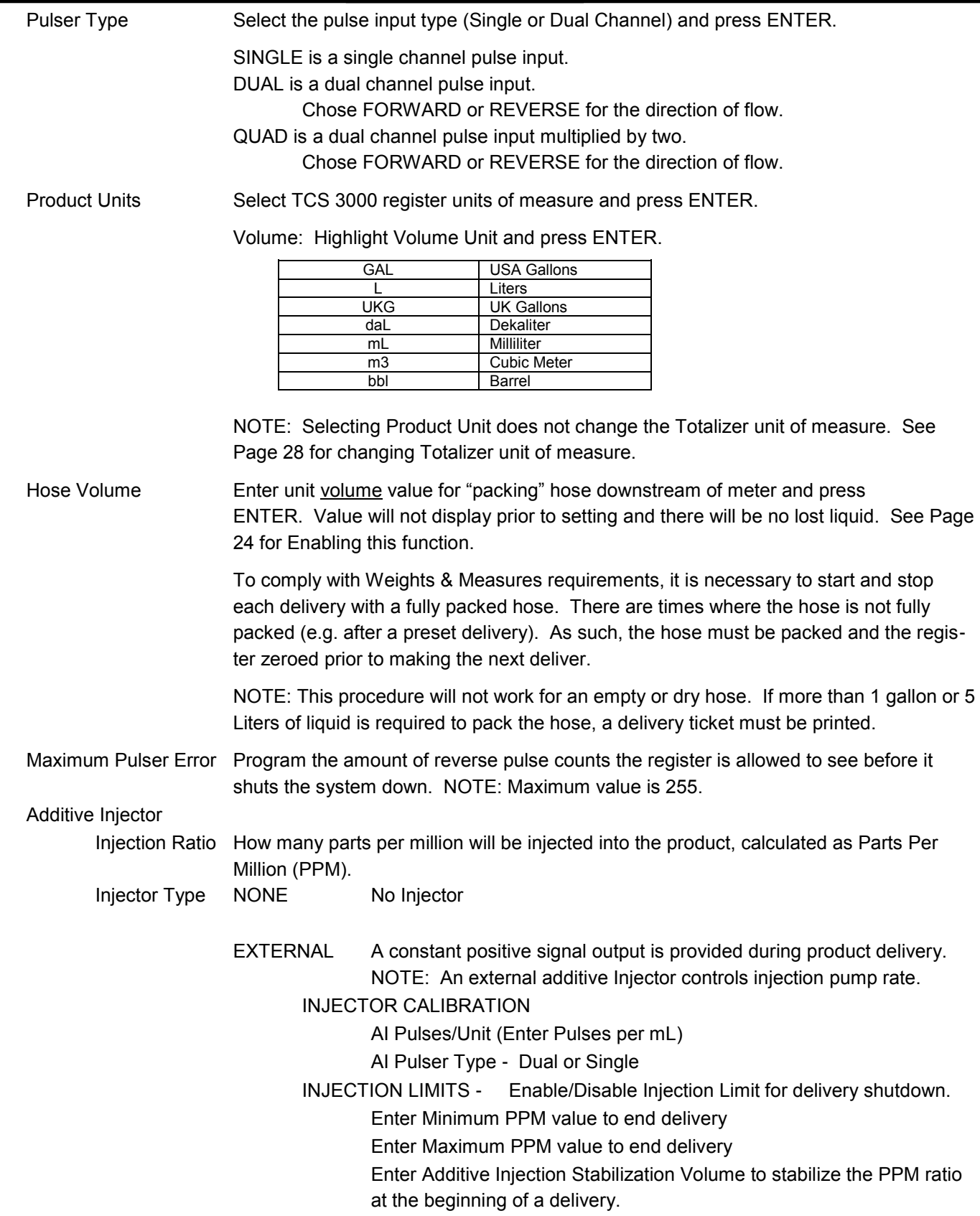

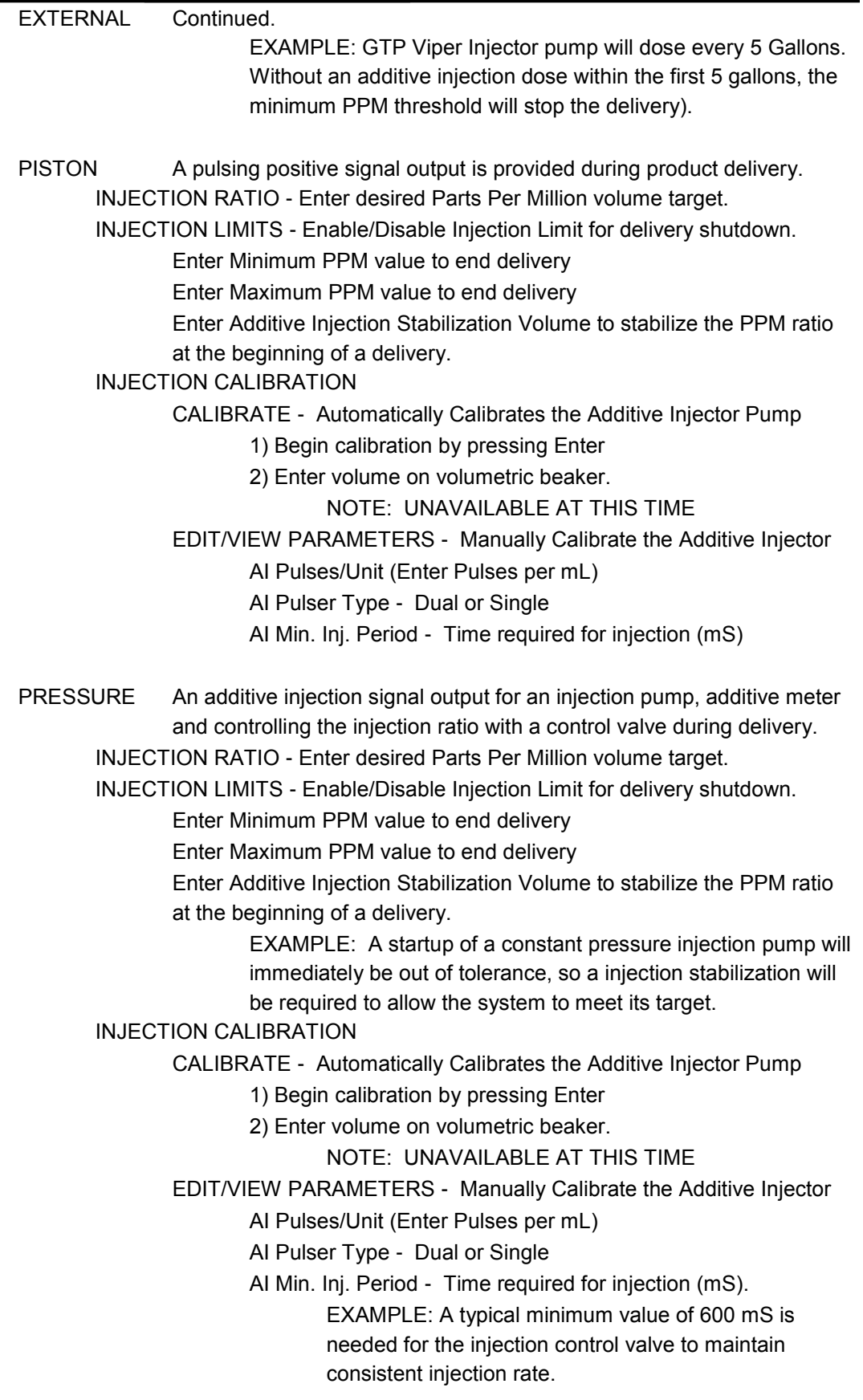

#### *\*NOTE: ALL PRODUCTS MUST BE CALIBRATED INDIVIDUALLY \**

**FULL CALIBRATION:** Select Full Calibration to clear old calibration value(s) and establish a new calibration point for Product.

- 1) The display will prompt you to press START to begin automatic calibration of the flow meter. Press STOP when finished with a certified Weights & Measures volumetric or gravimetric proving system.
- 2) Input Prover Value and press ENTER. A Calibration Summary screen will appear with the Gross Amount, Net Amount, Average Temperature, Compensation Table, Pulse/Second and *Pulse/Volume (Meter Calibration Value).*
- 3) Press START to Accept calibration value.
- 4) The display will ask if you would like to store this point. Enter to Store the calibration value or press Mode to run calibration over again.

NOTE: failure to Store the calibration value will loose the calibration data and require you to run the FULL CALIBRATION over again.

**ADD POINT:** Select Add Point to create a Multi-Point Calibration curve over the entire flow range of the flow meter. The minimum points required are two (2) and one hundred (100) is your maximum points accepted.

- 1) Select Add Point to add an addition point at a specific flow rate to linearize your calibration curve from minimum to maximum flow rates.
- 2) The display will prompt you to press START to begin automatic calibration of the flow meter. Press STOP when finished with a certified Weights & Measures volumetric or gravimetric proving system.
- 3) Input Prover Value and press ENTER. A Calibration Summary screen will appear with the Gross Amount, Net Amount, Average Temperature, Compensation Table, Pulse/Second and *Pulse/Volume (Meter Calibration Value).*
- 4) Press START to Accept calibration value.
- 5) The display will ask if you would like to store this point. Enter to Store the calibration value or press Mode to run calibration over again.
	- NOTE: failure to Store the calibration value will loose the calibration data and require you to run the ADD POINT over again.

#### **C) Edit Prod. Calibration**

 $%$  ERROR =

Allows a manual calibration modification of each flow rate point. A "WARNING" screen will then be displayed, press ENTER to continue to change Meter Calibration Value.

- Select Product to manually change Meter Calibration Value. Select Calibration Point to adjust the current Meter Calibration Value by multiplying by the equation below.
- Input value and press ENTER, which will display a "MODIFICATION" screen. Press any key to continue.
- Always double check to make sure the product calibration value was changed correctly.

Volume on Meter Display — Volume on Prover

X 100

Volume on Prover

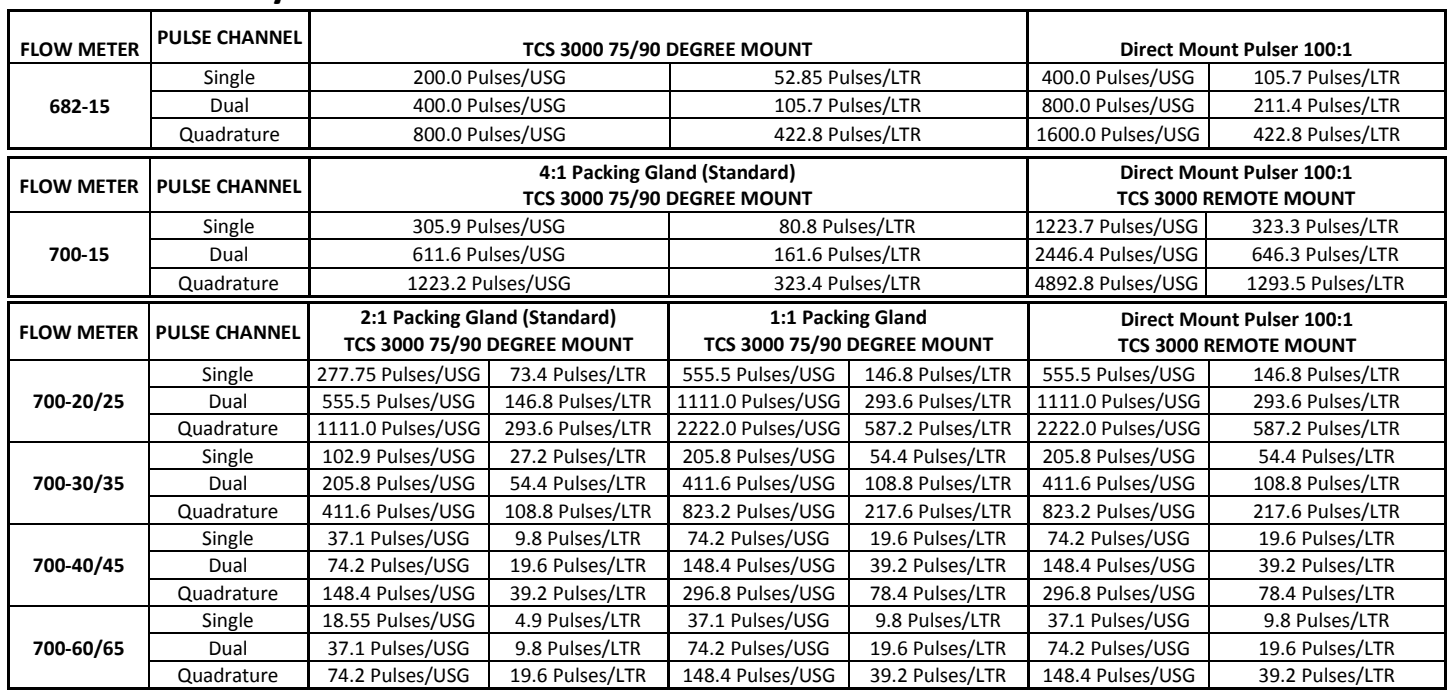

## **Total Control Systems - Meter Pulse Value Factors**

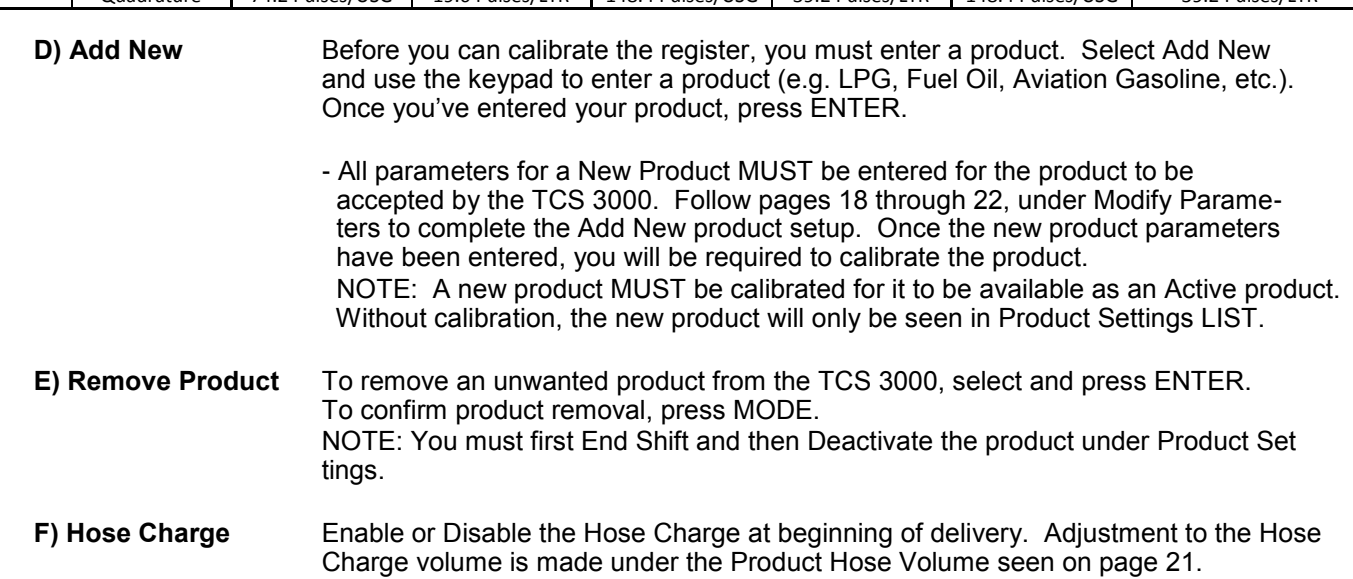

2) **ACCOUNTING** Select Accounting to set the Ticket Number and Configure Tickets.

**NEXT TICKET NO.** Select Next Ticket No. to program the next delivery ticket number.

**REQUIRE TICKET PRINT** Select Require Ticket Print to require the user to print a ticket after every transaction.

#### **CONFIGURE TICKETS**

Select Ticket Type Sets the DEFAULT for the delivery ticket. If you create a new Ticket, you must choose the configured ticket as your default printed ticket. *NOTE: A MINIMUM ticket must be stored as a ticket type. Current pre-configured tickets are available to choose from the following:*

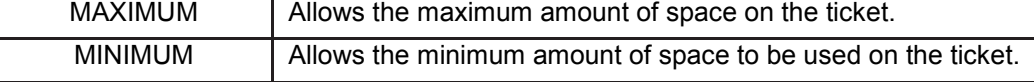

Customize Ticket Customize Ticket allows you to customize the preconfigured information printed

on the delivery ticket. Choose from the following:

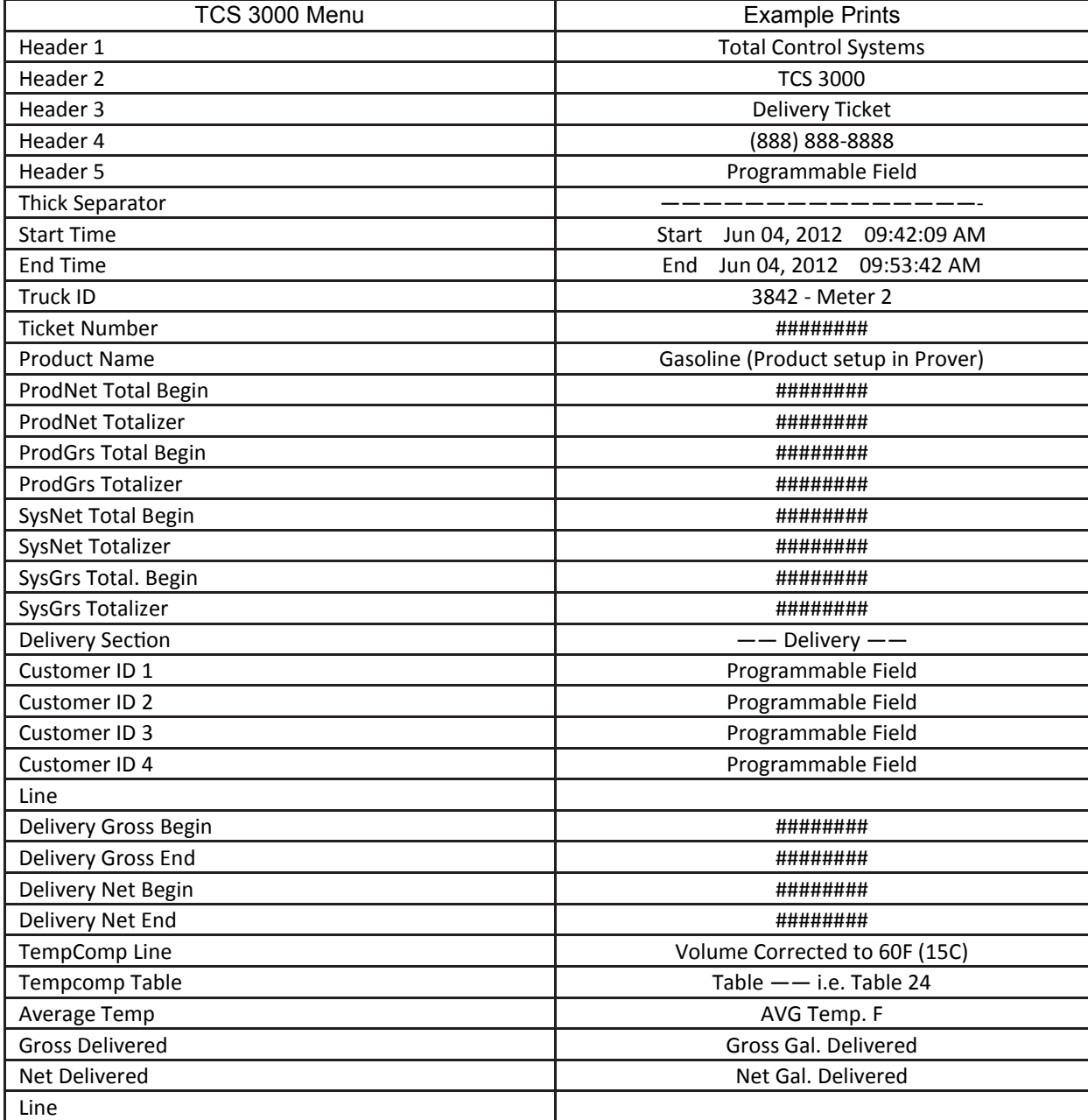

### CONFIGURE TICKETS CONTINUED...

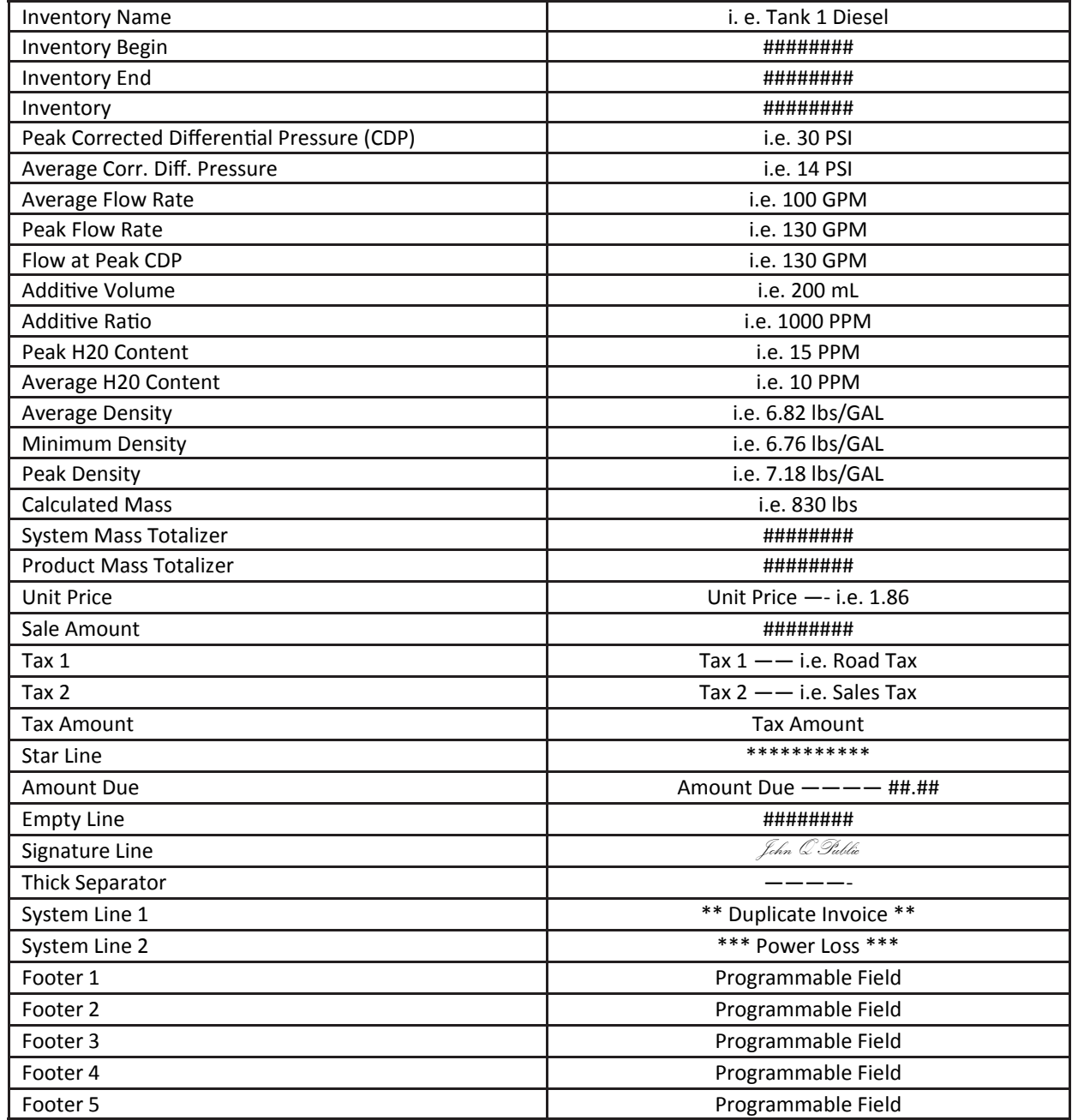

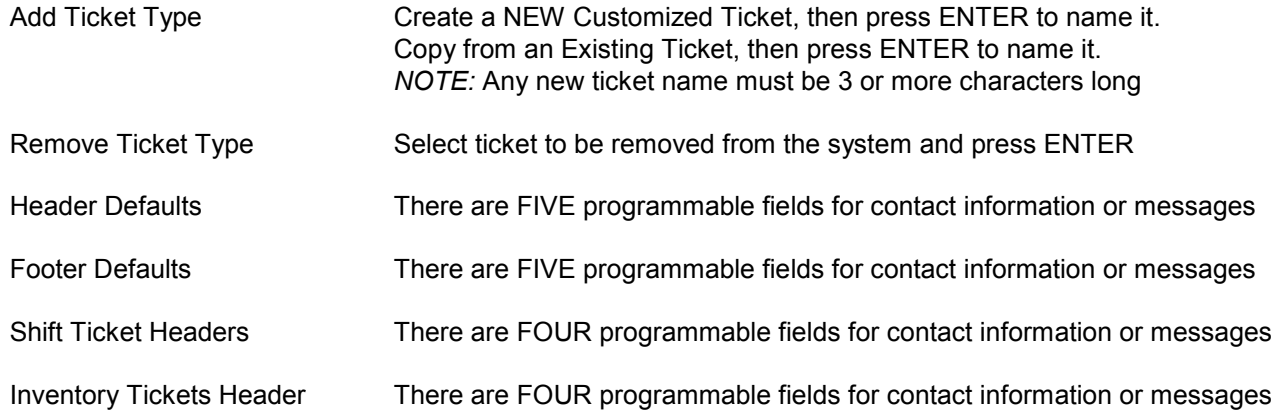

#### **3) DELIVERY SCREENS**

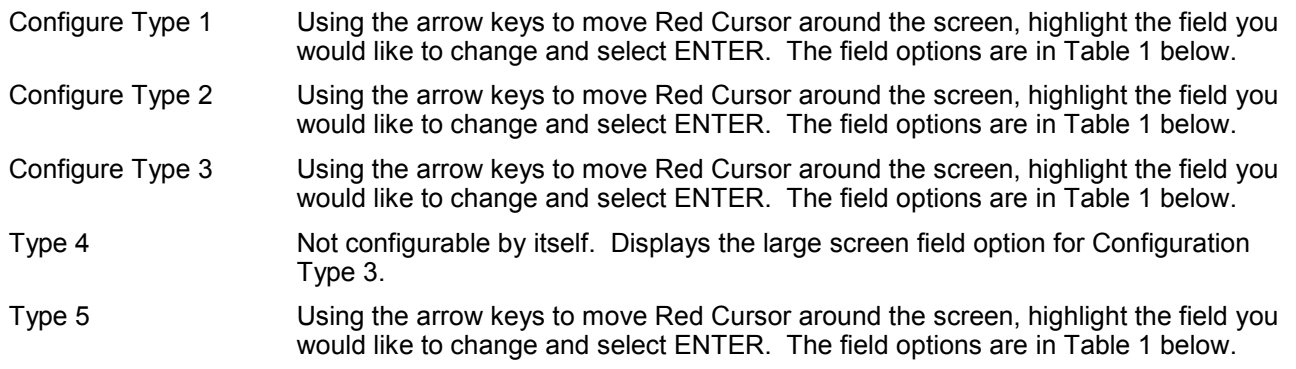

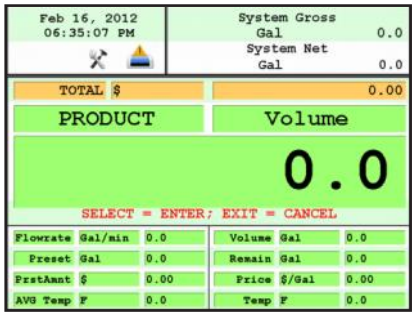

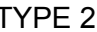

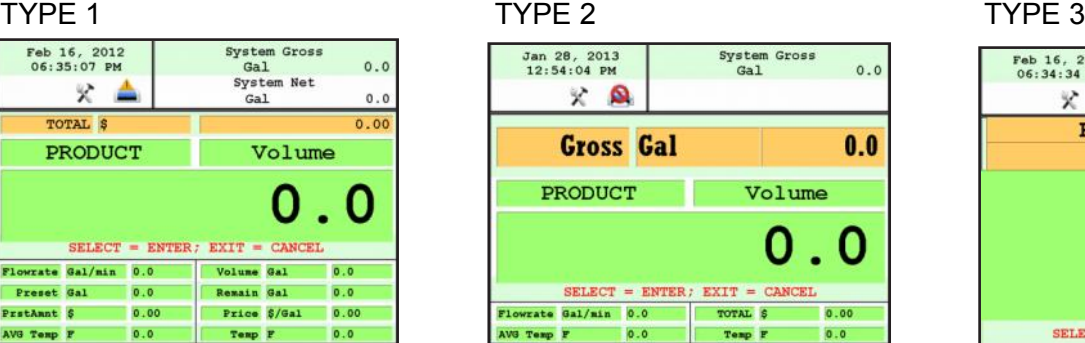

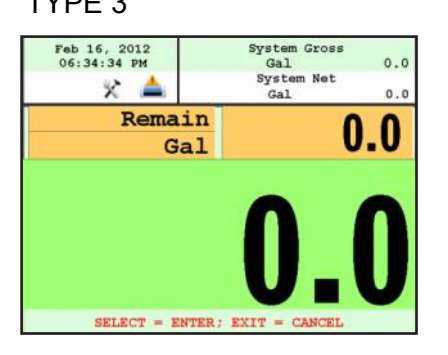

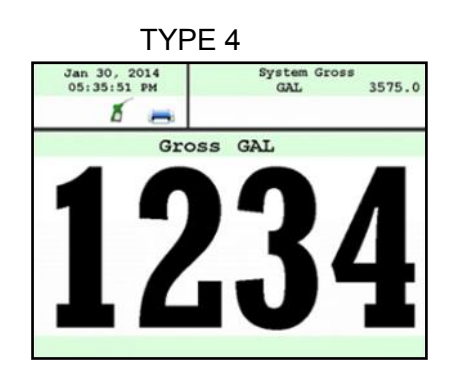

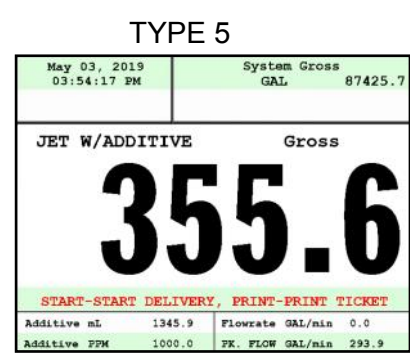

#### DISPLAY FIELD SELECTION TABLE 4 OPTIONS:

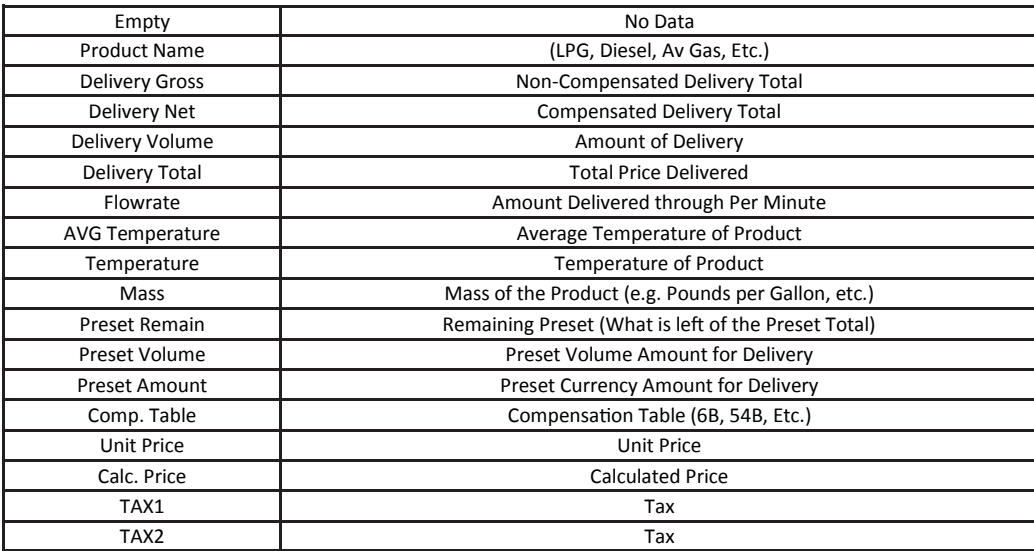

#### DISPLAY FIELD SELECTION TABLE 4 OPTIONS (CONTINUED):

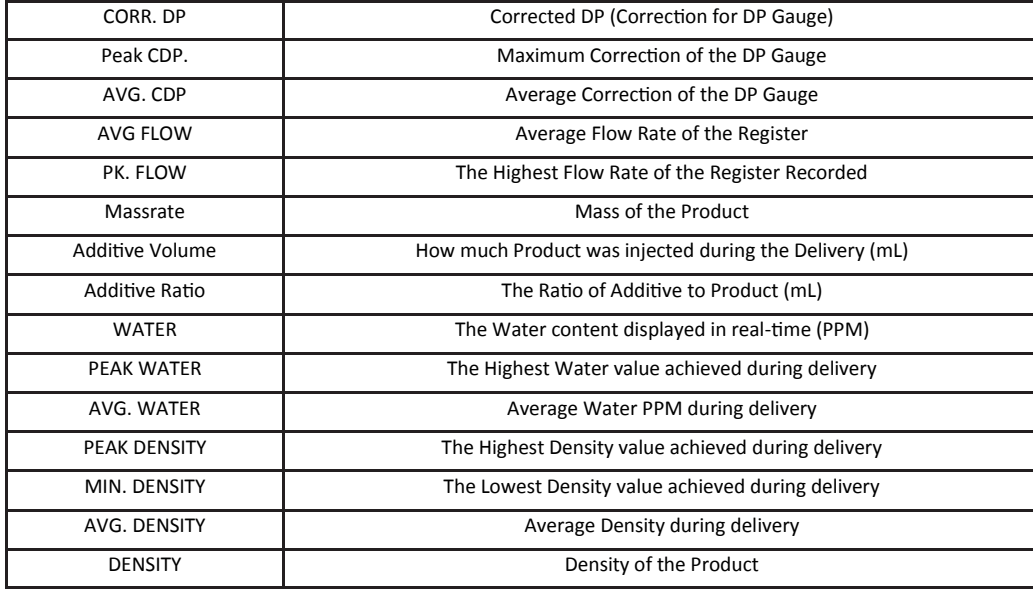

#### **4) SYSTEM METRICS**

**PRECISION** The unit precision can be displayed as a whole, tenth, hundredth or thousands measurement. After selection, press ENTER to complete setting.

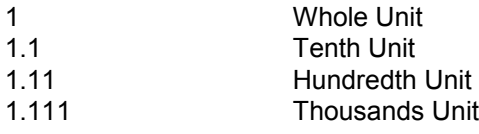

**SYSTEM TOTALIZERS** This function will allow display either a Volumetric or Mass Totalizer.

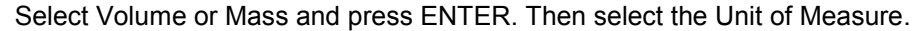

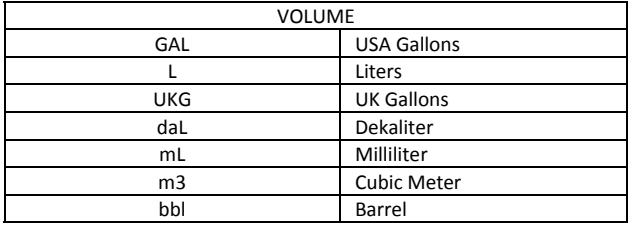

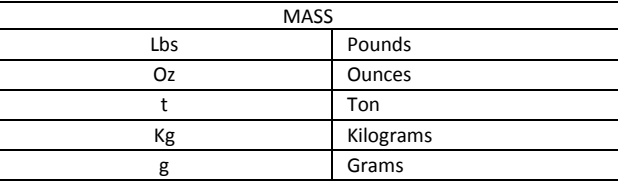

**5) TEMP PROBE** This function is used to change the reference temperature of the liquid meter system RTD temperature probe.

ENBL DLV. W/O PROBE Enable or Disable deliveries without the RTD temperature probe. Enable to prevent Net Volume deliveries defaulting to Gross volume if the RTD tempera ture probe looses communication with the register.

CALIBRATE TEMP PROBE Highlight Offset Calibration and press ENTER. Highlight Reference Tempera ture Unit of Measure and press ENTER.

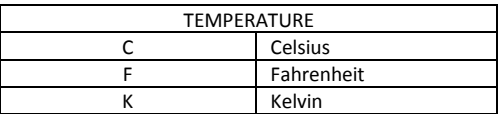

NOTE: Must use a metrological traceable temperature probe for calibration

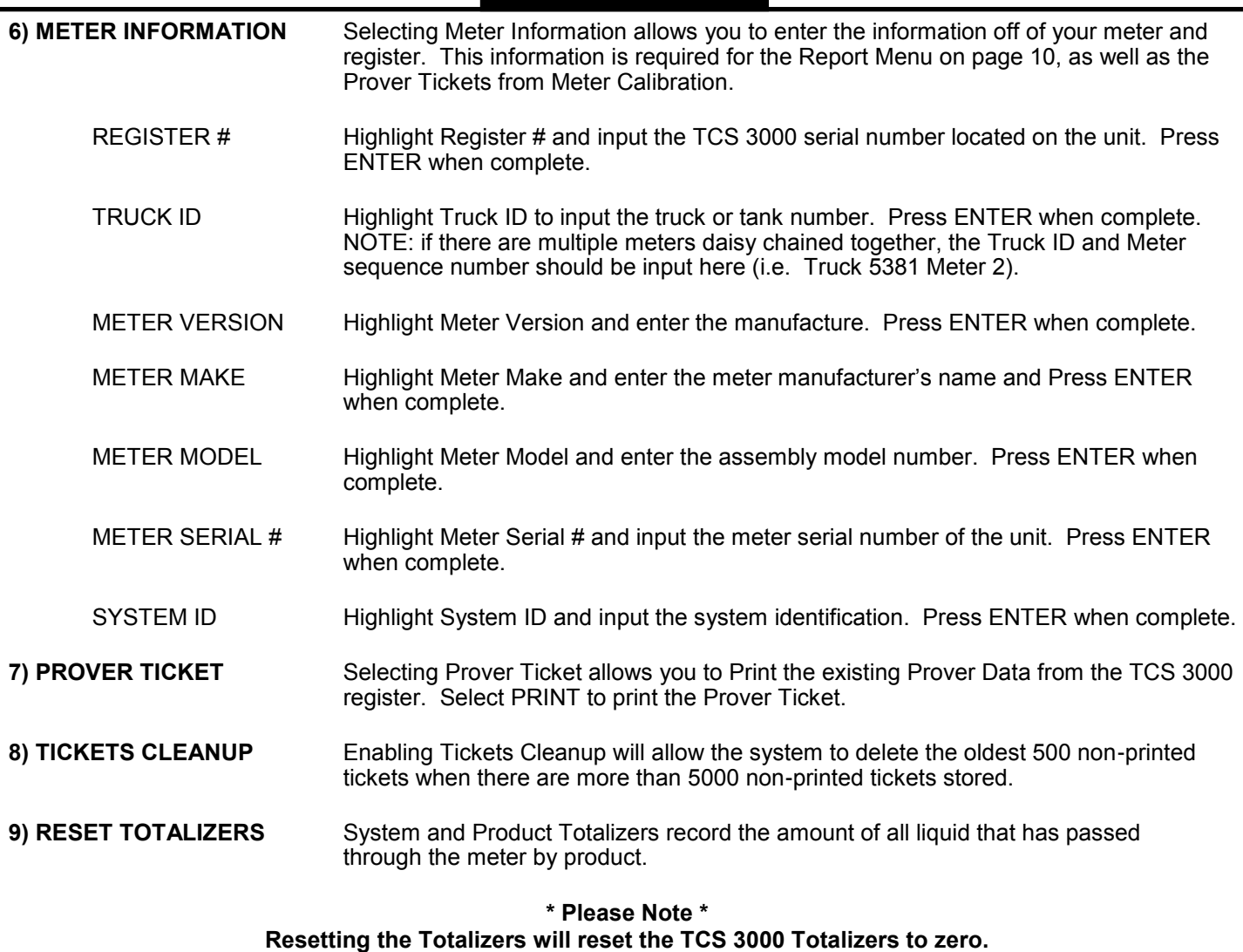

### **There is no way to recover totalizers once deleted.**

#### SYSTEM TOTALIZER

System Totalizers record the amount of all liquid that has been measured. End Shift before resetting the System Totalizer. Highlight the System Totalizer and press ENTER. A "WARNING" will appear on the screen that you are about to reset the Totalizers. Press MODE to confirm the Totalizer reset.

#### PRODUCT TOTALIZER

Product Totalizers record the amount of liquid for a specific product that has been measured. You must End Shift (page 8) and Deactivate Product in Product Settings (page 32) before resetting the Product Totalizer. Without doing so, the error "No Active Products" will be displayed. Highlight Product Totalizer and press ENTER.

**10) ENABLE REMOTE CONFIG** Allows you to connect the TCS 3000 to an External Handheld device to remotely control the Calibration of the register.

- To Enable Remote Config make sure your External Handheld is connected to the TCS 3000 register with the TCS 300859 quick disconnect cable kit).
- Highlight Remote Config and select ENTER. This will enable the Remote Config setting and you will be able to calibrate your system.
- When finished calibrating, press any key to exit.

#### **10) ENABLE REMOTE CONFIG**

Allows you to connect the TCS 3000 to an External Handheld device to remotely control the Calibration of the register.

- To Enable Remote Config make sure your External Handheld is connected to the TCS 3000 register with the TCS 300859 quick disconnect cable kit).
- Highlight Remote Config and select ENTER. This will enable the Remote Config setting and you will be able to calibrate your system.
- When finished calibrating, press any key to exit.

#### **11) PULSER TRACKER**

Pulser Tracker tracks any flow between deliveries. Any time the pulser moves outside of a delivery the register captures the movement data.

++ If Pulser Tracker is disable, any product movement without hitting start will not be recorded in the totalizer. ++

### **Product Settings**

**1) INVENTORY** Inventory monitors how much product is in a tank.

**VIEW INVENTORY** Allows you to see your total inventory levels of numerous tanks on one display, See Individual inventory details, or print an Inventory Report.

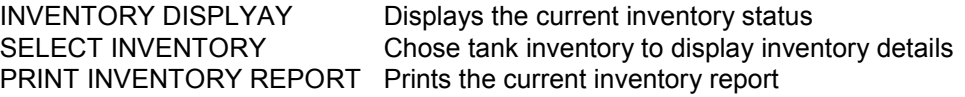

**UPDATE INVENTORY** Allows you to correct the Inventory levels by manually entering the proper inventory level. Select Inventory to update and press ENTER.

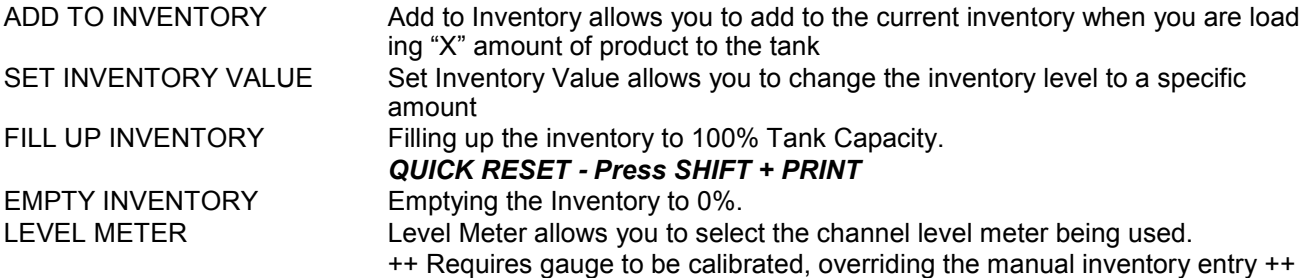

**\*\* Can be done during a Shift \*\***

**ASSIGN INVENTORY** Allows you to Pair an Active Product or Products to the Inventory Tank Created to be Monitored.

#### **\*\*This must be done to track inventory levels\*\***

#### **\*\*Can be done during a Shift\*\***

**ADD INVENTORY** Creates an Inventory "Tank" to be monitored. Here you will Name your Inventory "Tank" and press Enter. Next will request your volume Unit of Measure and the Tank Capacity. Press Enter to create the Current Tank Level.

#### **\*\* Must be outside of a Shift to do this step \*\***

**REMOVE INVENTORY** Removes the Inventory Tank from being Monitored

#### **\*\* Must be outside of a Shift to do this step \*\***

Shortcut: Pressing Shift + Print will allow you to Update, Fill, or Empty Inventory Levels Quickly during a Shift

After Adjusting the inventory you will be prompted to provide a **Bill of Lading Number** 

#### **NOTE: After each calibration, you must reassign each product to its proper tank inventory.**

#### **2) PRODUCT PRICES**

Product Prices allows the price to be set for a specific product. For multiple products, pricing must also be changed. To set pricing, highlight the desired product and press ENTER. NOTE: if you have not changed the Product name, the factory default "DEMO" may be displayed.

- UNIT PRICE Highlight Unit Price and press ENTER. Input the price value and press ENTER.
- TAX 1 NAME Highlight Tax 1 Name and press ENTER. Input tax name and press ENTER.
- TAX 1 TYPE Highlight Tax 1 Type and press ENTER. Use the navigation arrows to select Tax 1 Type and press ENTER.
- TAX 1 VALUE Highlight Tax 1 Value and press ENTER. Input tax value and press ENTER.

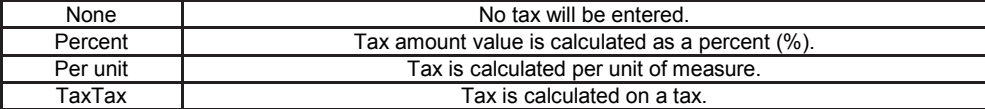

- TAX 2 NAME Highlight Tax 2 Name and press ENTER. Input tax name and press ENTER.
- TAX 2 TYPE Highlight Tax 2 Type and press ENTER. Use the navigation arrows to select Tax 2 Type and press ENTER.

TAX 2 VALUE Highlight Tax 2 Value and press ENTER. Input tax value and press ENTER.

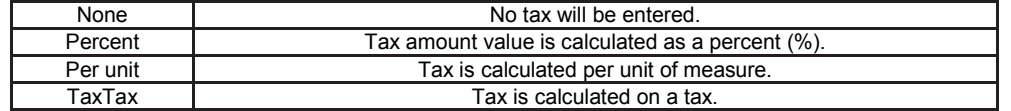

CURRENCY Select the Currency Symbol or Abbreviation and press ENTER

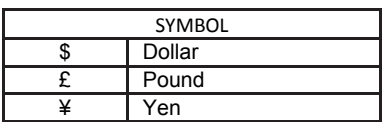

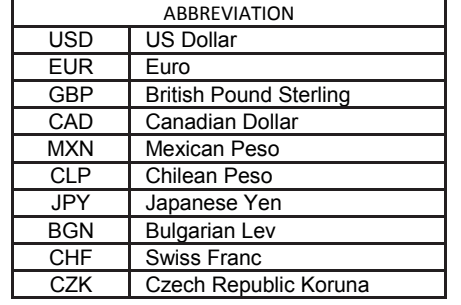

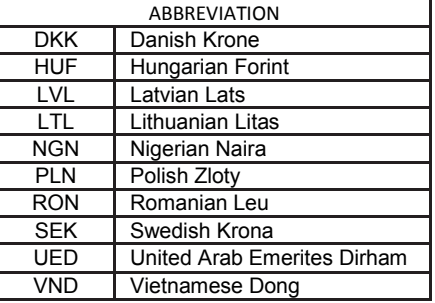

PREVIEW PRICING Preview Pricing will show the Product price and taxes.

#### **3) ACTIVATE PRODUCT**

Activate Product allows you to activate a product for a specific Shift. When liquid in your tank changes, you can change the product and calibration to match.

- To Activate a product, highlight the product and press ENTER.

#### **4) DEACTIVATE PRODUCT**

Deactivate Product allows you to deactivate an active Shift product. When liquid in your tank changes, you can also change the product.

#### **5) PRODUCT PARAMETERS**

Product Timing allows auxiliary device settings to be changed to suite the needs of the application. Currently set up for Product Density, Preset Valve, Air Eliminator Hold, Startup Volume and Hose Volume. Also allows to preview and print the product parameters. Product Timing is product specific, adjusting the actuation or closure type.

- **PRODUCT DENSITY** Select the Product to enter the Terminal density value. This will manually calculate the value of your Mass delivery.
- **PRESET TIMING** Preset Timing adjusts the valve closure type for preset or security valves. Highlight the Preset Timing function desired and press ENTER. This will be chosen as your default setting for the specific Product.
- Full-Auto Full Automatic tune preset shutoff for Solenoid S1 (fast) and S2 (slow) flow valves. Great for presets with varying system pressures. NOTE: Solenoid S1 (fast) flow closure is 20% of average flow rate.
- Semi-Auto Semi-Automatic tuned preset shutoff for Solenoid S2 (slow) flow valve. Highlight Semi Auto and press ENTER. Input Solenoid S1 (fast) flow valve closure and press ENTER.
- Next Fix Next Fix is an automatic tune shutoff, however it will allow the preset to overrun batch amount. Designed to automatically correct the shutoff on the next preset delivery. Highlight Next Fix and press ENTER. Input Solenoid S1 (fast) flow valve closure and press ENTER.
- Static Static settings for the Solenoid S1 (fast) and S2 (slow) flow valves. There is no automatic correction for zero point shutoff. Highlight Static and press ENTER. Input Solenoid S1 (fast) flow valve closure and Solenoid S2 (slow) flow valve Values and press ENTER. NOTE: for Solenoid S2 (slow) flow valve timing, run a separate preset batch with the S2 at Zero. What volume is over run and read on the screen after the shutoff should be input into the S2 (slow) valve timing.

**AIR ELIMINATOR HOLD** When the TCS 3000 senses air, the Solenoid S1 and S2 preset relays will de-energize for closure and energize the Auxiliary Relay open for the exhaust port to remove air from the system. Highlight Air Eliminator Hold and press Enter. The HOLD (s) is the adjustable setting for the Auxiliary Relay closure in Seconds. Input value in Seconds and press ENTER.

- **STARTUP VOLUME** Is a soft-start mechanism at the beginning of a delivery through which the S1 fast flow valve will stay closed for scalable time (Seconds). Startup Volume will work with either the Valve Type 1101 or 1001 valve actuation.
- **PREVIEW PROD PARAMS** Preview the product parameters by pressing ENTER, then scroll through each page to see what values are selected for each parameter.
- **PRINT PRODUCT PARAMS** Print the product parameters by pressing ENTER if a printer is enabled. All values will be printed for each parameter for review.

**6) AUXILIARY SETTINGS** Adjust the settings of the auxiliary sensors by first selecting the product the sensor is being used with. **ADDITIVE INJECTOR** Select which setting you wish to be active. Only one can be chosen. None No Injector External A constant positive signal output is provided during product delivery. NOTE: Additive Injector controls injection pump rate. Piston - A pulsing positive signal output is provided during product delivery. NOTE: TCS 3000 controls the Piston Additive Injector Pump. Pressure A constant positive signal output is provided to control an additive injection pump with a additive flow meter and a control valve to maintain the target PPM concentration. **PRESSURE SENSOR** Select with Sensor Address you wish to be active (dependent on which analog communication board selected in the System Settings). Only one can be chosen for the Differential Pressure Sensor. When the Sensor Address is selected, only then will the Minimum and Maximum CDP, and Max ACH. Flow Rate appear. Uncorrected (Measured) Differential Pressure should be calibrated prior to use. MINIMUM CDP Enter the minimum corrected differential pressure (CDP) value to prevent a delivery to continue if this CDP value is not achieved. If zero (0) is entered, this function will be disabled. NOTE: used for filter and hose bursts. MAXIMUM CDP Enter the maximum corrected differential pressure (CDP) value to prevent a delivery to continue if this CDP value is achieved. If zero (0) is entered, this function will be disabled. NOTE: used MAX ACH. FLOWRATEEnter the maximum achievable flow rate for the delivery pumping system. Value is used for the Corrected Differential Pressure formula. *To read the MEASURED DIFFERENTIAL PRESSURE, enter a value of ZERO to disable the Max Achievable Flow Rate.*  Differential Pressure is calculated from the Inlet and Outlet of a filter vessel. A pressure differential pressure sensor is required for this setting. The Corrected Differential Pressure is generally calculated with the following formula: X DIFFERENTIAL PRESSURE = CORRECTED DIFFERENTIAL PRESSURE Corrected Differential Pressure will illustrate the corrected value of the Inlet and Outlet pressure differential when Filter Vessel Systems are not being operated at maximum capacity. **WATER SENSOR** Select Water Contamination Sensor and chose the Sensor Address you wish to be active (dependent on which analog communication board selected in the System Settings. When the Sensor Address is selected, only then will the Water Limits appear. WATER LIMITS To set the Alert, Alarm and Stop level, select Water Limits and press ENTER. STOP LEVEL Enter the Stop Level value in parts per million (PPM) and press ENTER. - The STOP TIME must be entered to JIG compliant. The Stop Level JIG requirement is 5 seconds, in which the Stop Level must be achieved for this value to shut the delivery off. Press ENTER to continue. ALARM LEVEL Enter the Alarm Level value in parts per million (PPM) and press ENTER. - The ALARM TIME must be entered to JIG compliant. The Stop Level JIG requirement is 10 seconds, in which the Stop Level must be achieved for this value to shut the delivery off. Press ENTER to continue. ALERT LEVEL Enter the Alert Level value in parts per million (PPM) and press ENTER. SYSTEM FLOW CAPACITY ACTUAL FLOW RATE

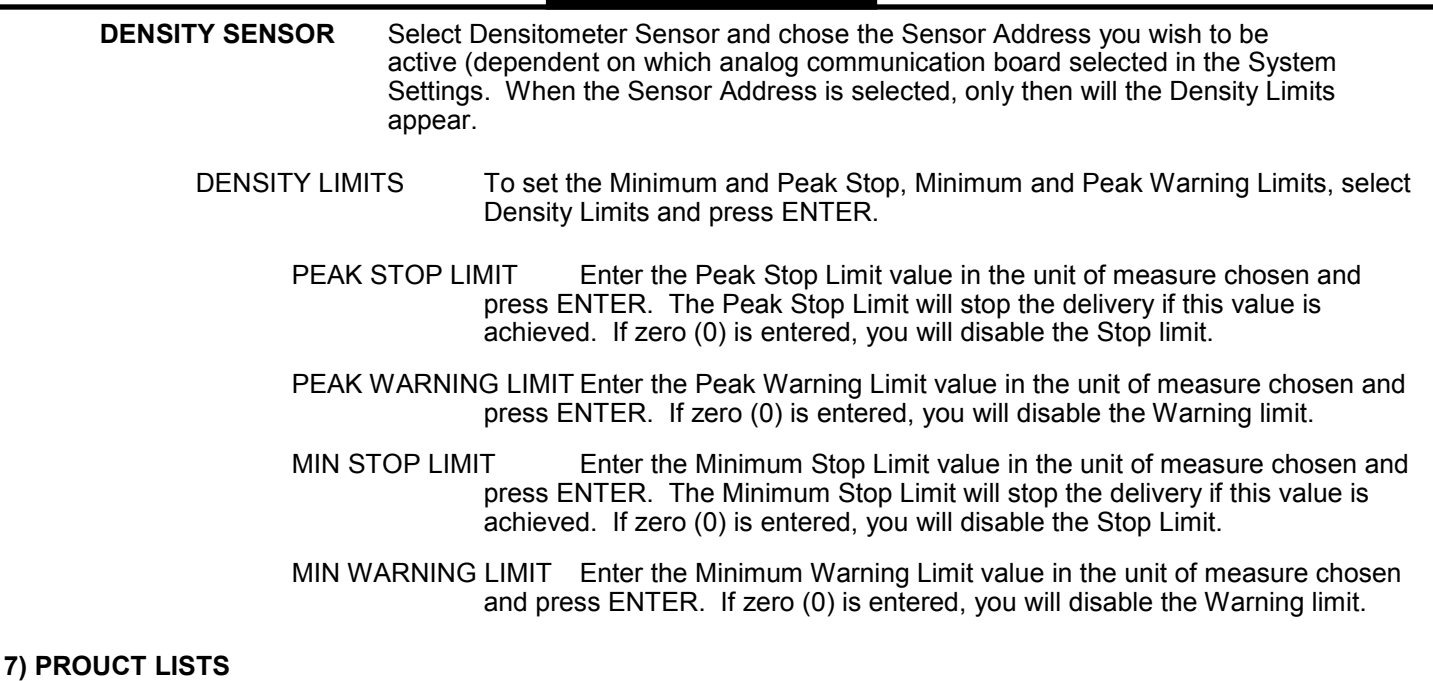

Displays a list of Active, Inactive and Un-Calibrated products on the TCS 3000. To view these Products, highlight the selection and press ENTER.

### **Advanced Functions**

- LOCK THE SYSTEM Enter Access Key to lock the TCS 3000 register from local use. This feature is only available for remote computers (i.e. handhelds, tablets, mobile phones, etc.).
	- \*\* *Press Shift + Mode + Enter to put in your Access Key to bypass \*\**
- SYSTEM SHUTDOWN System Shutdown Shuts the TCS3000 down. You must cut power to the TCS 3000 and reboot to turn the unit back on.
- SYSTEM UPDATE System Update allows you to upgrade the TCS 3000 Software. NOTE: Update process does NOT change Weights & Measures settings or parameters.

Procedure to upload new software is as follows:

- 1) Load new software upgrade to a USB thumb drive (dongle). Specifications for the USB thumb drive should be 8 Gigabytes and formatted to FAT 32.
	- NOTE: The new software upgrade should be the ONLY file on the drive.
- 2) Open the TCS 3000 register. On the front cover of the register, there are 2 mini-USB connections.. Using a factory supplied USB cable, attach the thumb drive to the USB1 port closest to the inside of the register. This port is the highest on the circuit board of the two. See Figure 1.
- 3) Plug the USB cable into the USB1 port, and then insert the USB thumb drive into the mating cable. See Figure 1.
- 4) Under Advanced Functions, locate System Update and press ENTER.
- 5) The screen will display System Update, press MODE to continue with the update.
- 6) If the thumb drive is not recognized or there is a faulty cable, the display will respond with NO UPDATE DATA error message.
- 7) Once the file is recognized, the operating system will begin the update process. This should take approximately 3 minutes.

NOTE: Do not power down or pull USB thumb drive until the TCS3000 tells you to do so.

8) You may remove the USB cable and close the TCS 3000 register once the Update is Complete.

EXPORT TICKET CONFIG Setting allows a customer to copy a configured ticket from one register and transfer it to another register without having to reprogram ticket.

Procedure to copy and transfer configured ticket:

- 1) Open the TCS 3000 register. On the front cover of the register, there are 2 mini-USB connections.. Using a factory supplied USB cable, attach the thumb drive to the USB1 port closest to the inside of the register. This port is the highest on the circuit board of the two. See Figure 1.
- 2) Specifications for the USB thumb drive should be 8 Gigabytes and formatted to FAT 32.

NOTE: Only copy ticket to an **EMPTY** USB thumb drive.

- 3) Under Advanced Functions, navigate down to Export Ticket Config and press Enter. The current ticket configuration will be copied to the USB thumb drive (dongle). When the screen displays CONFIGURATION EXPORTED, you can remove the USB from the register and press any key to continue.
- 4) Plug the USB dongle with the copied ticket configuration into the TCS 3000 register you iwsh to upload the new ticket configuration.
- 5) Under Advanced Functions, locate System Update and press ENTER.
- 6) The screen will immediately say Update Found, please remove media now.
- 7) If the USB thumb drive is not recognized or there is a faulty cable, the display will respond with NO UP DATE DATA error message.
- 8) Once the file is recognized, the operating system will begin the update process. This should take ap proximately 45 seconds.
	- NOTE: Do not power down during the update process.
- 9) The ticket configuration has now been transferred over to the next register.

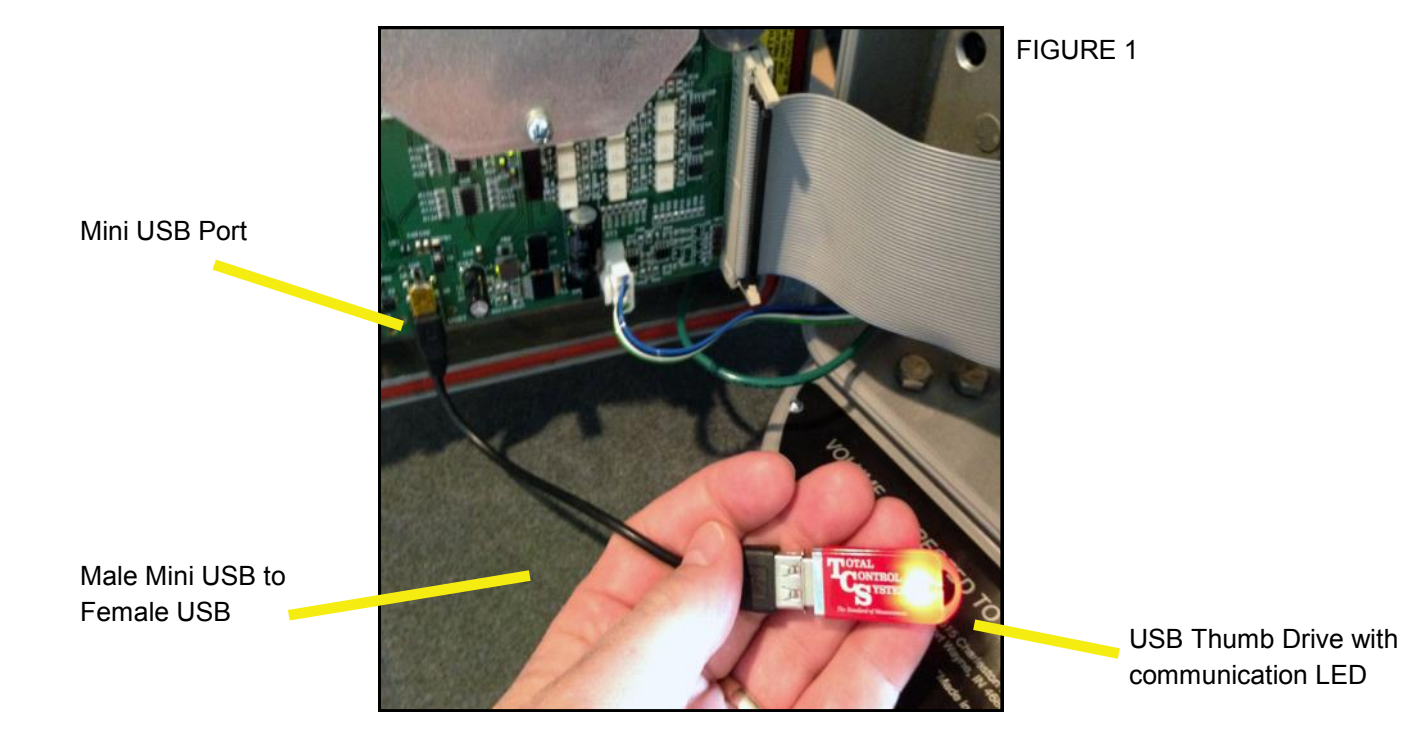

RESTORE FROM BACKUP Feature allows you to restore the last software version before a recent update to new software. Typically only used if there was a corrupted file update.

### **Installation Procedure — Daisy Chain**

### **Daisy Chain:**

Daisy Chain is used for linking multiple registers together to use one printer or to link multiple registers to the database.

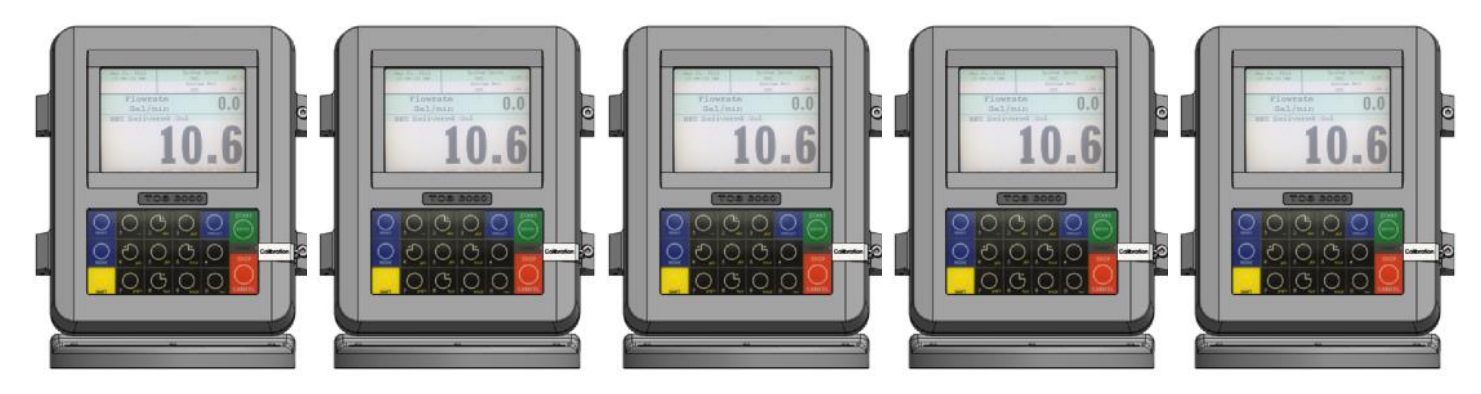

To Daisy Chain the Registers use a two wire 22 gauge shielded cable. Nominate one Register to be the Host.

Once you've chosen which Register will be the Host the other Registers will be considered the clients. Strip a small amount of wire and run the wire from slot A and B of DAISY CHAIN on the Host Unit to slot A and B of DAISY CHAIN on the Client Unit.

To tie the Client to the next Client unit on the Daisy Chain, strip a small amount of wire and run the wire from slot A and B of DAISY CHAIN to slot A and B of the next client's DAISY CHAIN.

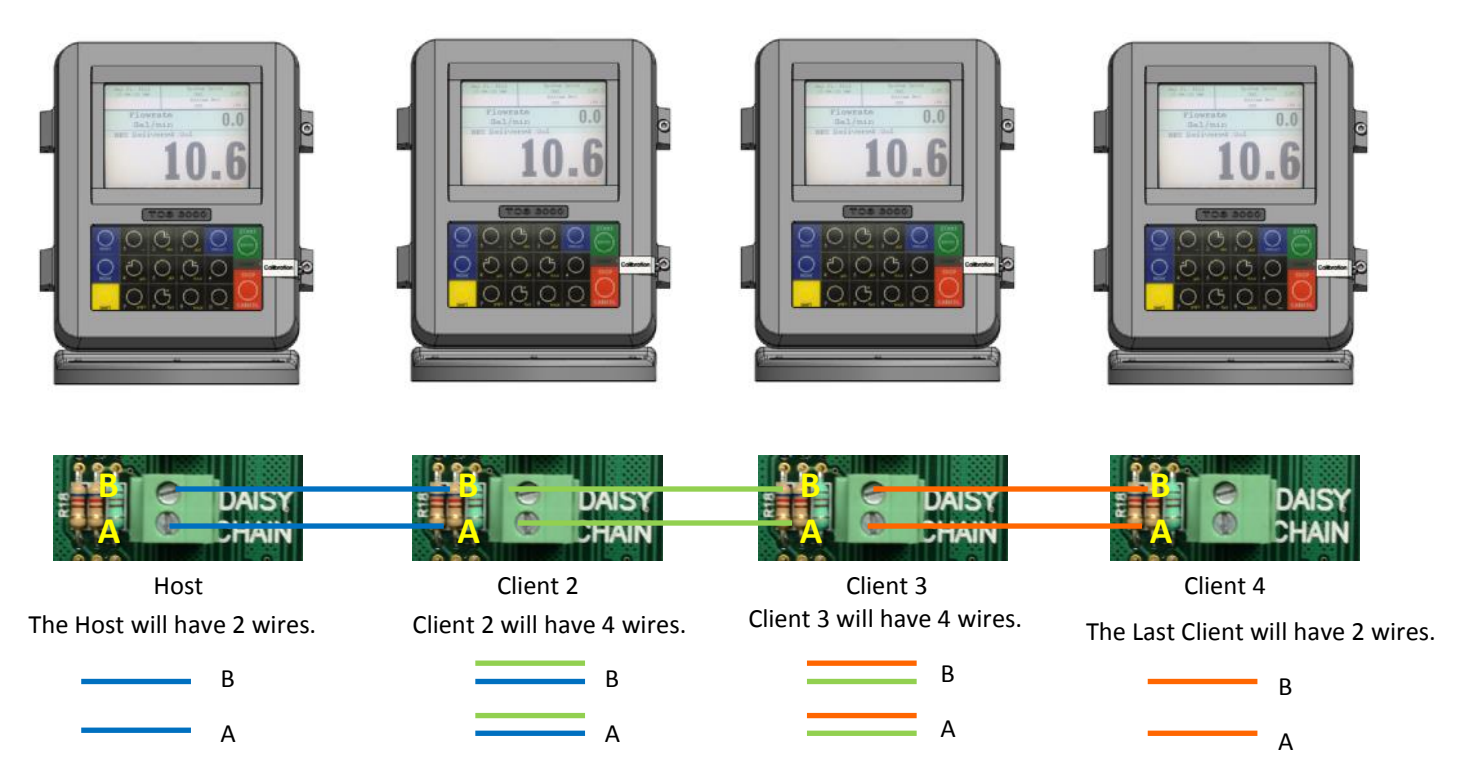

Continue to Daisy Chain until you have tied the chain together, alternating slots on the Daisy Chain until you've reached the end of the chain. The Host and the last Client on the chain will be the only two registers on the chain to have a one wire connection.

#### **Daisy Chain for the Printer**

Connect the Printer to the Host Register. To set the Host :

Enable the Printer:

SYSTEM MENU → SYSTEM SETTINGS → PRINTER SETTINGS → ENABLE/DISABLE PRINTER → ENABLE PRINTER

Select the Printer:

PRINTER SETTINGS → SELECT PRINTER → [SELECTED PRINTER] → ENABLE

#### **Selecting the Host Register**

Select Register as Host:

PRINTER SETTINGS → DISABLE/ENABLE HOST → ENABLE

Select the Client Range:

PRINTER SETTINGS  $\rightarrow$  PRINTER HOST  $\rightarrow$  CLIENTS ADDRESS RANGE  $\rightarrow$  CLIENTS RANGE START ADDRESS [ Enter 2 and Select $] \rightarrow$ 

CLIENTS RANGE END ADDRESS [ Enter the number of Registers on the Chain and Select]

#### **\*Please Note the Host is always # 1. The Client always starts at #2\***

#### **Selecting the Client Register**

#### **\*If you are not using the Daisy Chain for the Printer Please Disregard the Enabling and Selecting the Printer Steps.**

Enable the Printer:\*

PRINTER SETTINGS → ENABLE/DISABLE PRINTER → ENABLE PRINTER

Select the Printer:\*

PRINTER SETTINGS  $\rightarrow$  SELECT PRINTER  $\rightarrow$  [REMOTE]  $\rightarrow$  ENABLE

SYSTEM SETTINGS  $\rightarrow$  CONNECTIVITY SETTINGS  $\rightarrow$  NETWORK SETTINGS  $\rightarrow$  ADDRESS  $\rightarrow$  DEVICE ADDRESS [Select the number of the unit you are using ex. 2 if it is the second register on the chain or 3 if it's the third register on the chain.]

To Connect to the Chain:

```
SYSTEM SETTINGS \rightarrow CONNECTIVITY SETTINGS \rightarrow NETWORK SETTINGS \rightarrow INTERFACE BRIDGE [Only used when there
are 2 Registers tied in the chain] → TRANSFER DATA BETWEEN RS232 <-> RS485 INTERFACES ENABLED
```
Continue the Selecting Client Register steps for every Client on the Chain.

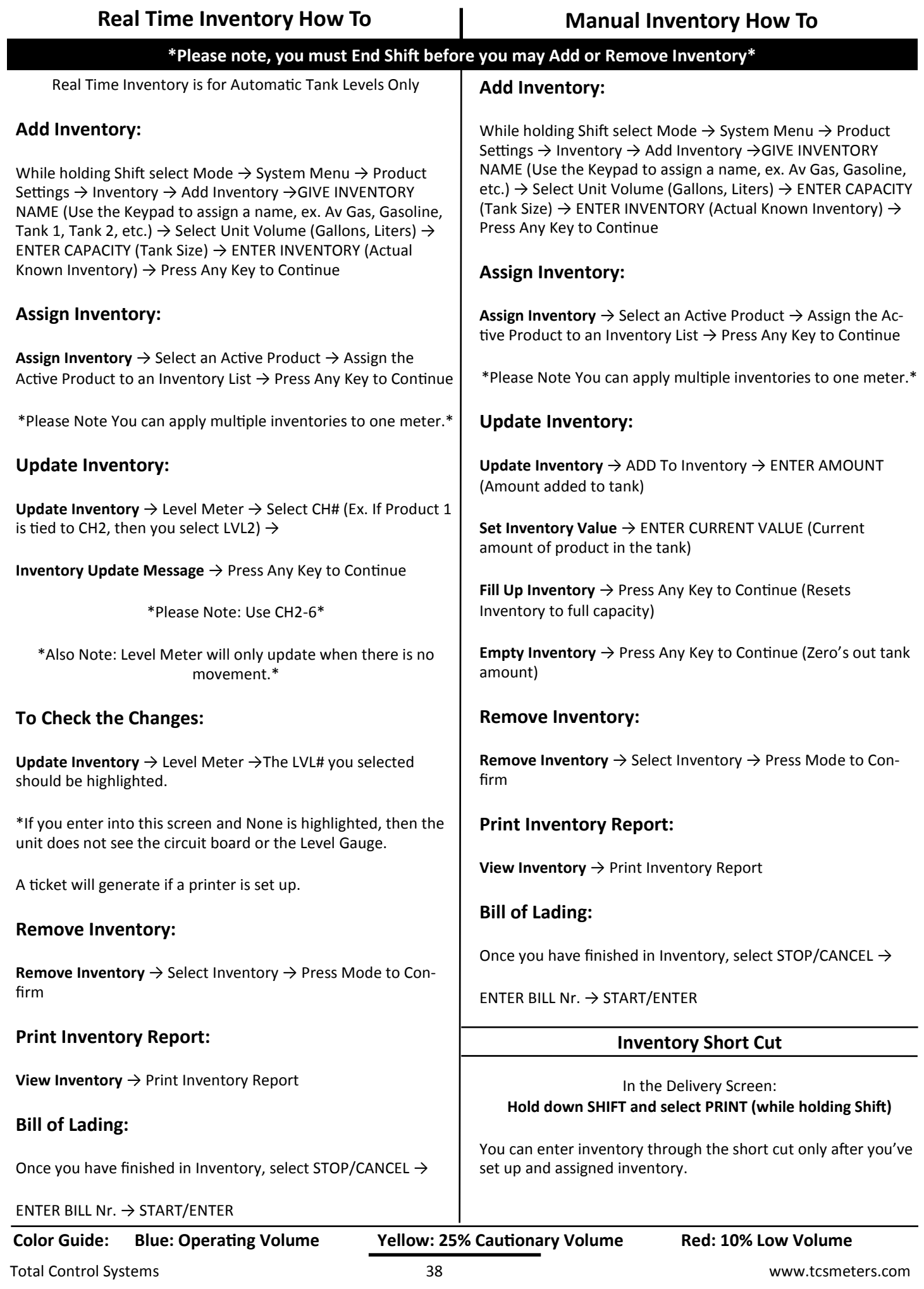

#### TEMPERATURE PROBE CALIBRATION HOW TO

\* The following is based on product(s) you have calibrated. You must select the compensation table and the temperature unit for the product when Calibrating your product in order to Calibrate Temperature.\*

Press Shift and Mode to enter the Select Function Screen.

Use the arrow keys to highlight SYSTEM MENU and Select START/ENTER.

\*Remove the Calibration Bolt and set in a safe location.\*

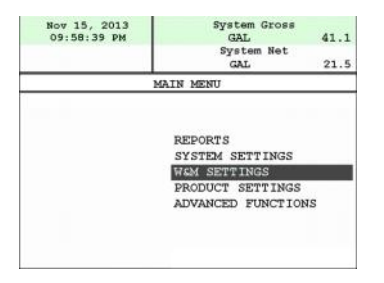

Use the arrow keys to highlight W&M SETTING. Select START/ENTER.

Use the arrow keys to highlight your product. Select START/ENTER.

Use the arrow keys to highlight PRODUCT TEST RUN. Select START/ENTER.

Use the arrow keys to highlight your product. Select START/ENTER.

Use the arrow keys to highlight TEMP PROBE select START/ENTER.

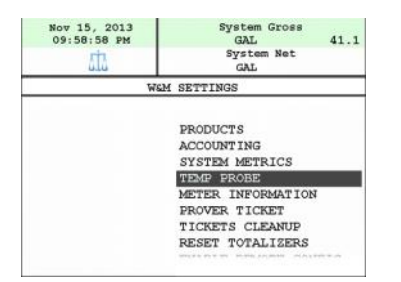

Selecting TEMP PROBE will take you to Offset Calibration Press START/ENTER

(You are now calibrating the TCS3000 Register Temperature Probe to the Weights and Measures Temperature Probe)

Use the arrow keys to highlight the Reference Temperature select START/ENTER.

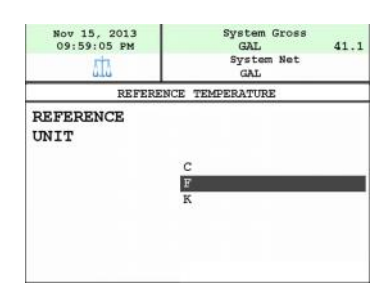

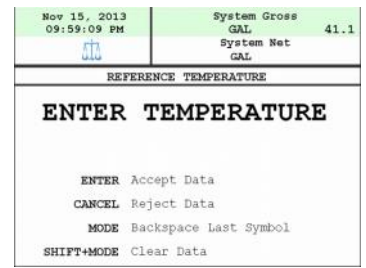

\*Note: You will want to take 3 temperature readings during a run to get the average temperature.

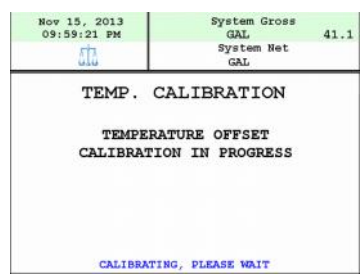

Enter the Average Temperature Select START/ENTER

\*Note: The register will display that it is calibrating and is applying the corrections. It will take a minute to calibrate the RTD Probe to the Weights & Measures Probe.

When Calibration is done the Register will display the following message:

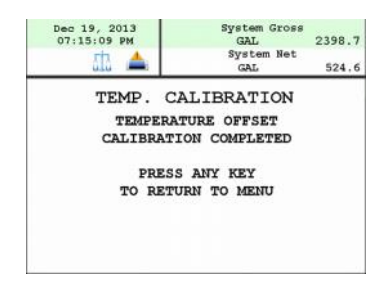

Repeat the steps if necessary.

## **Trouble Shooting**

The TCS3000 troubleshooting guide covers most common problem situations. Call your Total Controls Service Center for any problems that are not covered in this guide.

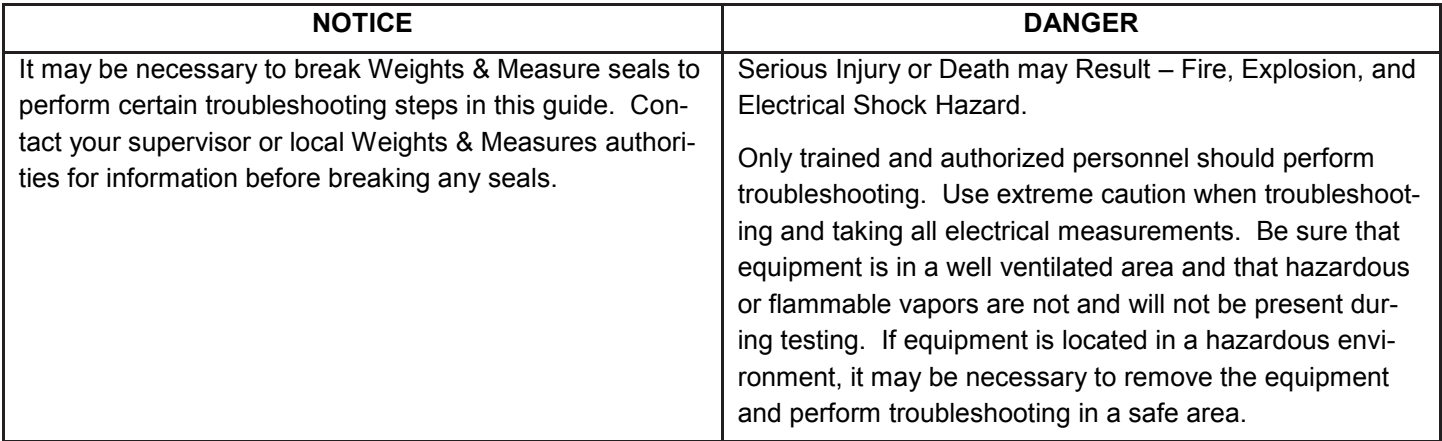

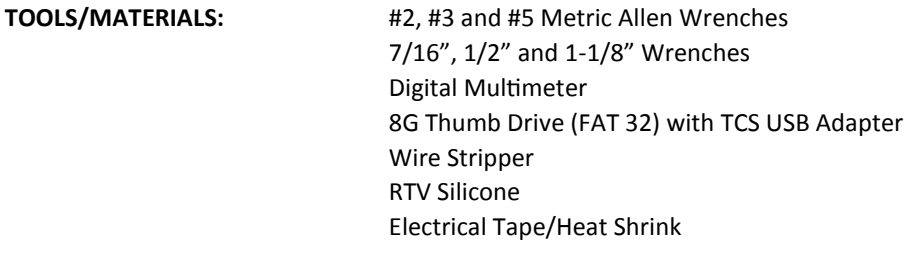

#### **Trouble Shooting Guidelines:**

- 1. Before attempting to troubleshoot the TCS3000 system, become familiar with the operation and set-up of the specific installation.
- 2. Make sure all electrical connections are secure and tight.
- 3. Make sure all terminal blocks are firmly connected.
- 4. ALWAYS use a good digital multimeter. Voltage levels are critical to proper system operation. Use an accurate, reliable multimeter to test for proper voltages at the start of any service procedure. Voltage requirements are listed under each component.

NOTE: Check for proper operating voltages before changing the circuit board. If the circuit board needs to be changed, be sure to remove all power to the TCS3000.

- 5. NEVER remove a terminal block or jumper with the power on.
- 6. NEVER install a terminal block or jumper with the power on.
- 7. NEVER force a terminal block into its location.
- 8. NEVER exchange or reposition terminal blocks on the circuit board.
- 9. In case of a major problem such as a burned or water-damaged circuit board, evaluate possible causes before replacing it and turn the power back on.
- 10. Isolate the problem before changing the circuit board.
- 11. Return faulty circuit boards with the proper RMA forms, concisely completed.

There may be several probable causes for a system malfunction. The following list are several probable causes to aid in returning the system to operation as quickly as possible. Should you require contact with Total Control Systems factory support, please provide the following information to help manage the problem.

REPORTS: Shift + Mode -> System Menu -> Reports

1) TCS 3000 Serial Number under Meter Information

- 2) Software and Firmware under Version Information
- 3) Print Prover Ticket before any changes are made to system settings.

#### **BASIC DISPLAY ICON INDICATION**

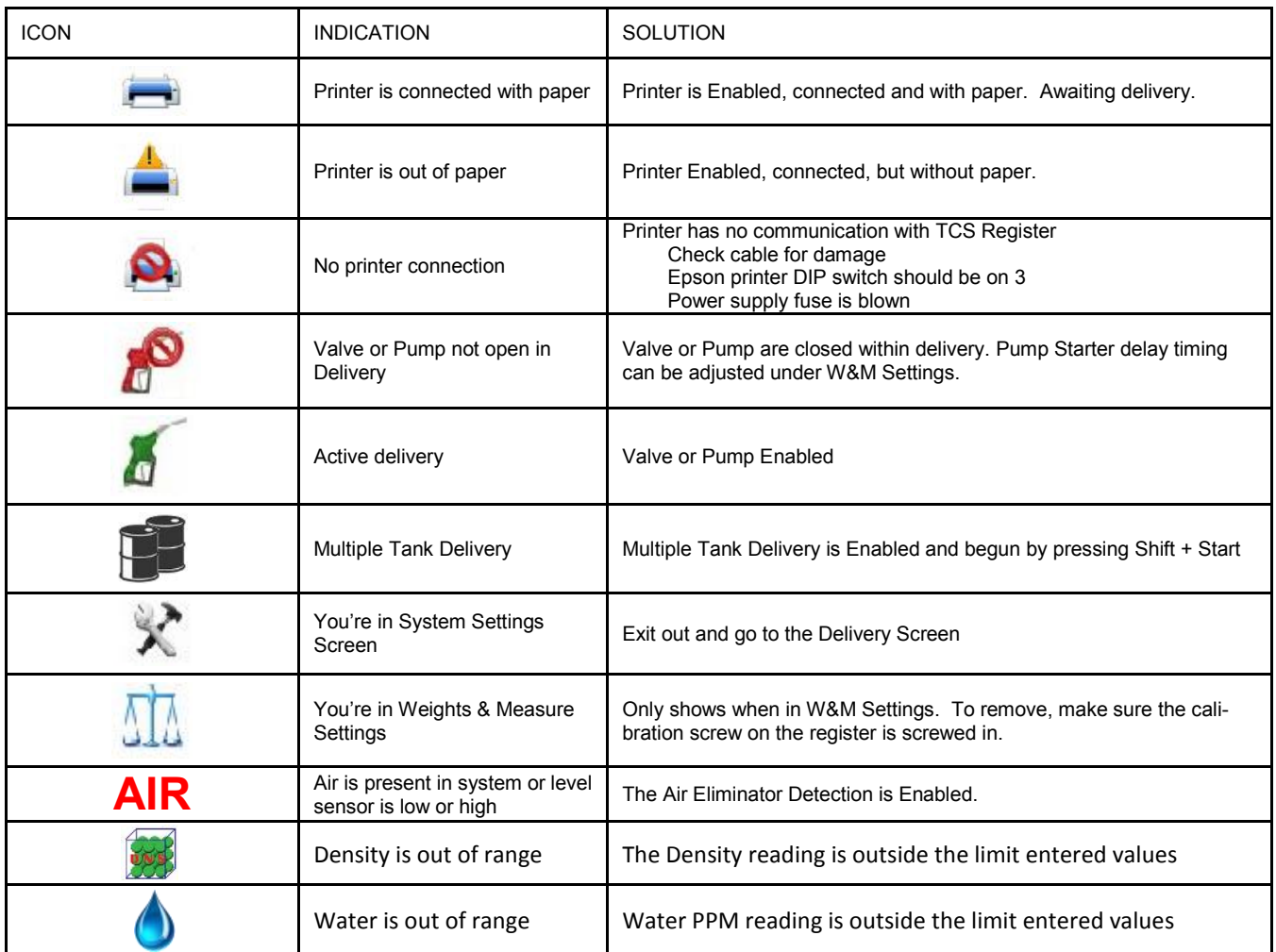

We will categorize Troubleshooting with HARDWARE/SOFTWARE, SYSTEM, WEIGHTS & MEASURES and PRODUCT Settings in the TCS 3000 Register. TCS HUB and Modem Settings follow register troubleshooting. The list is not all-inclusive and should only be used as a guide.

### **HARDWARE/SOFTWARE TROUBLESHOOTING**

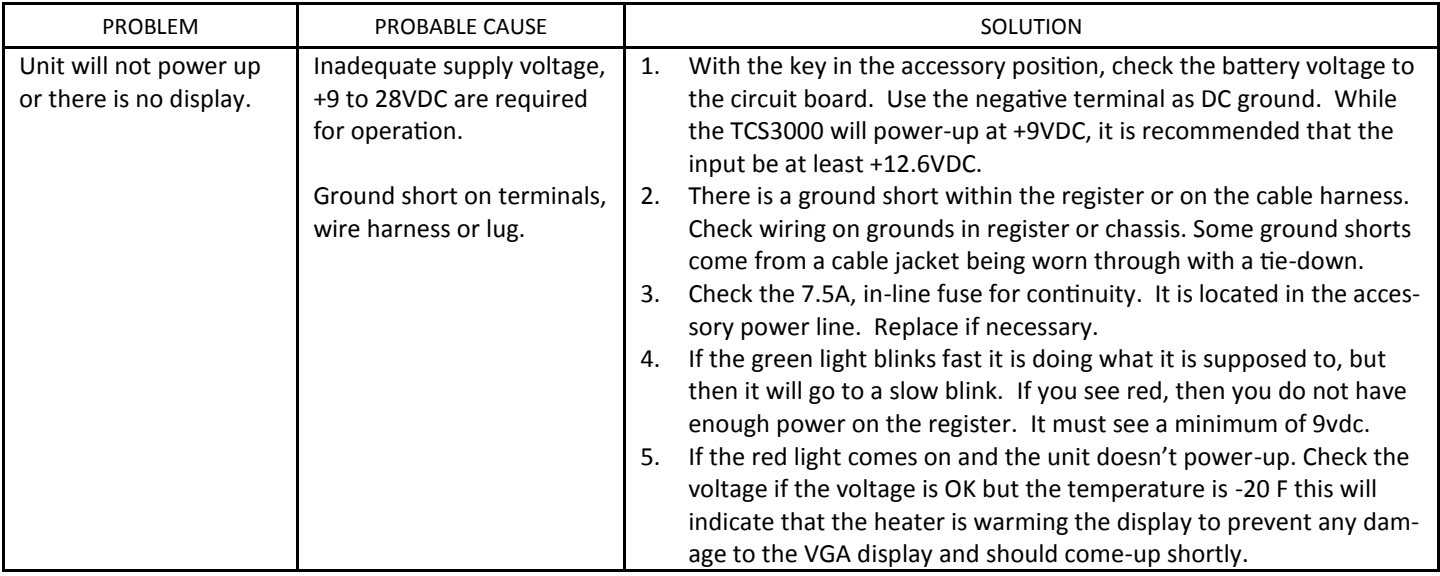

### **HARDWARE/SOFTWARE TROUBLESHOOTING (CONTINUED)**

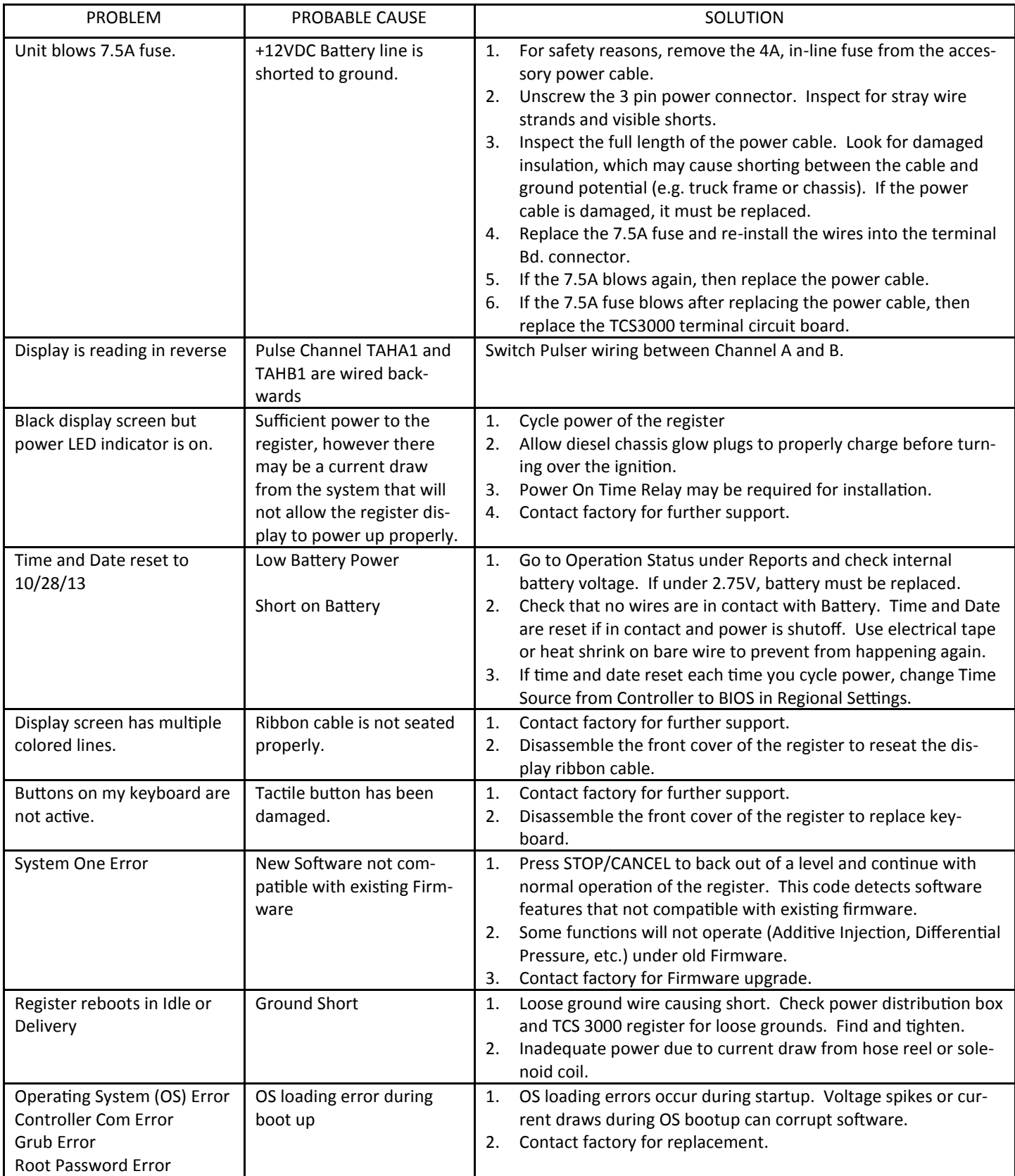

#### **SYSTEM SETTINGS TROUBLESHOOTING**

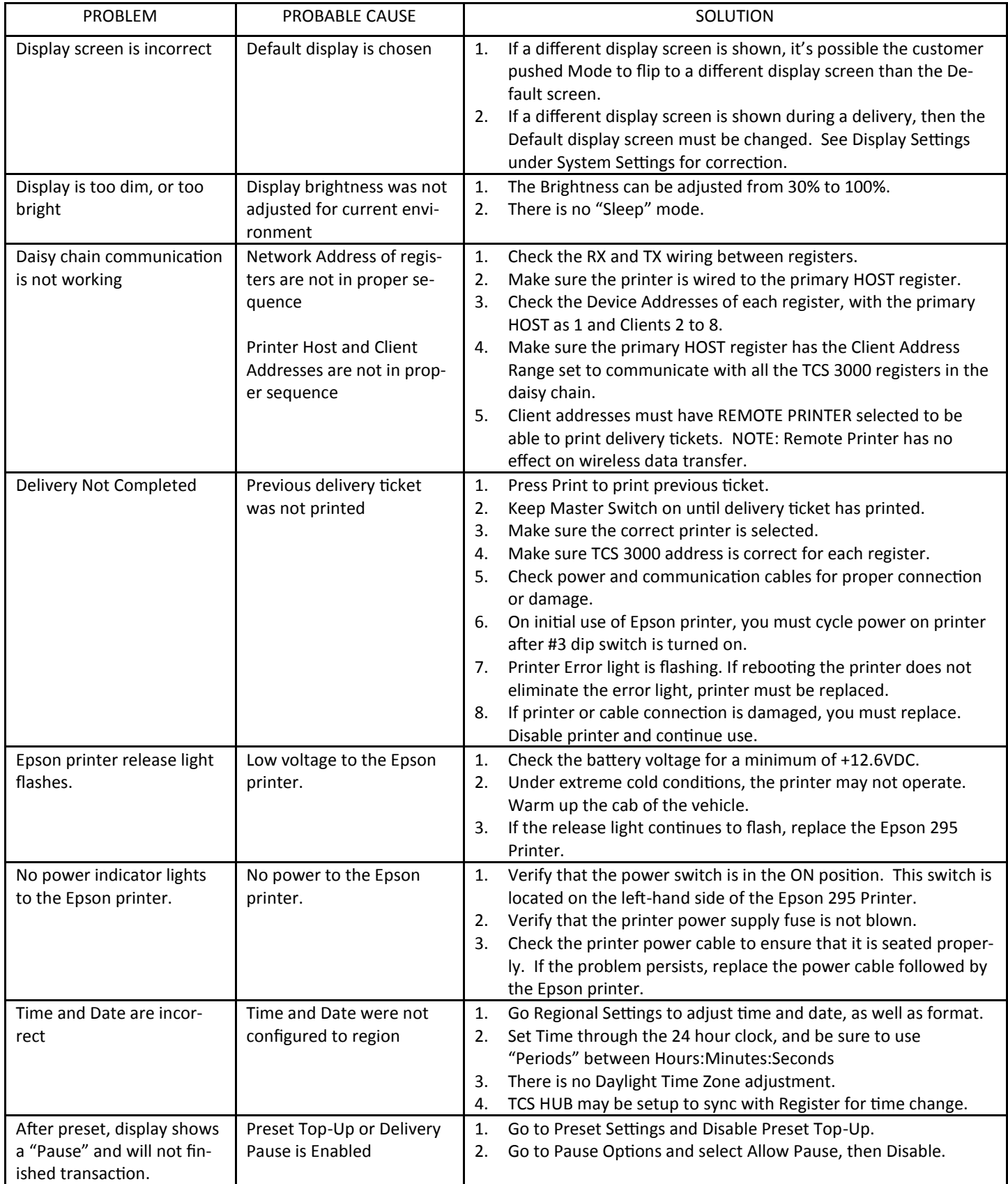

### **SYSTEM SETTINGS TROUBLESHOOTING (CONTINUED)**

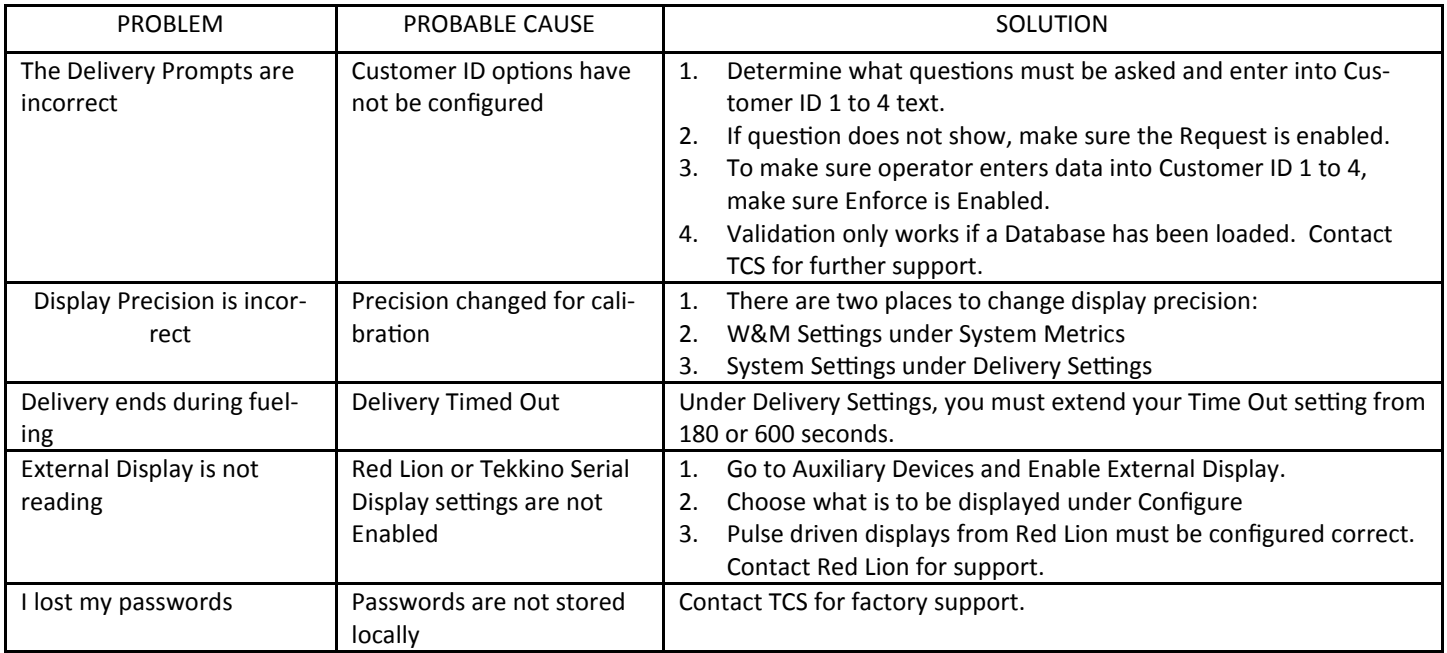

### **WEIGHTS & MEASURES SETTINGS TROUBLESHOOTING**

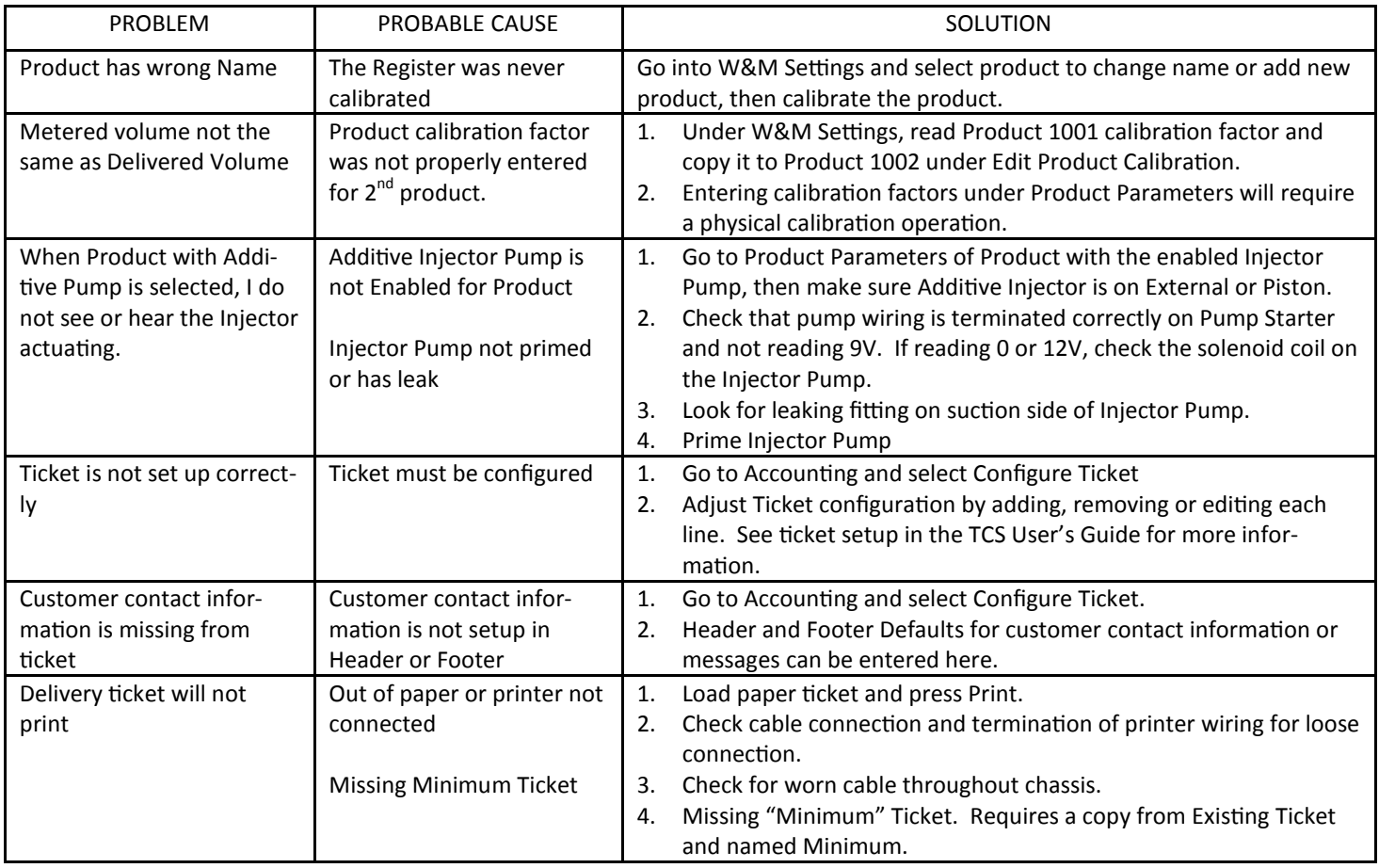

### **WEIGHTS & MEASURES SETTINGS TROUBLESHOOTING (CONTINUED)**

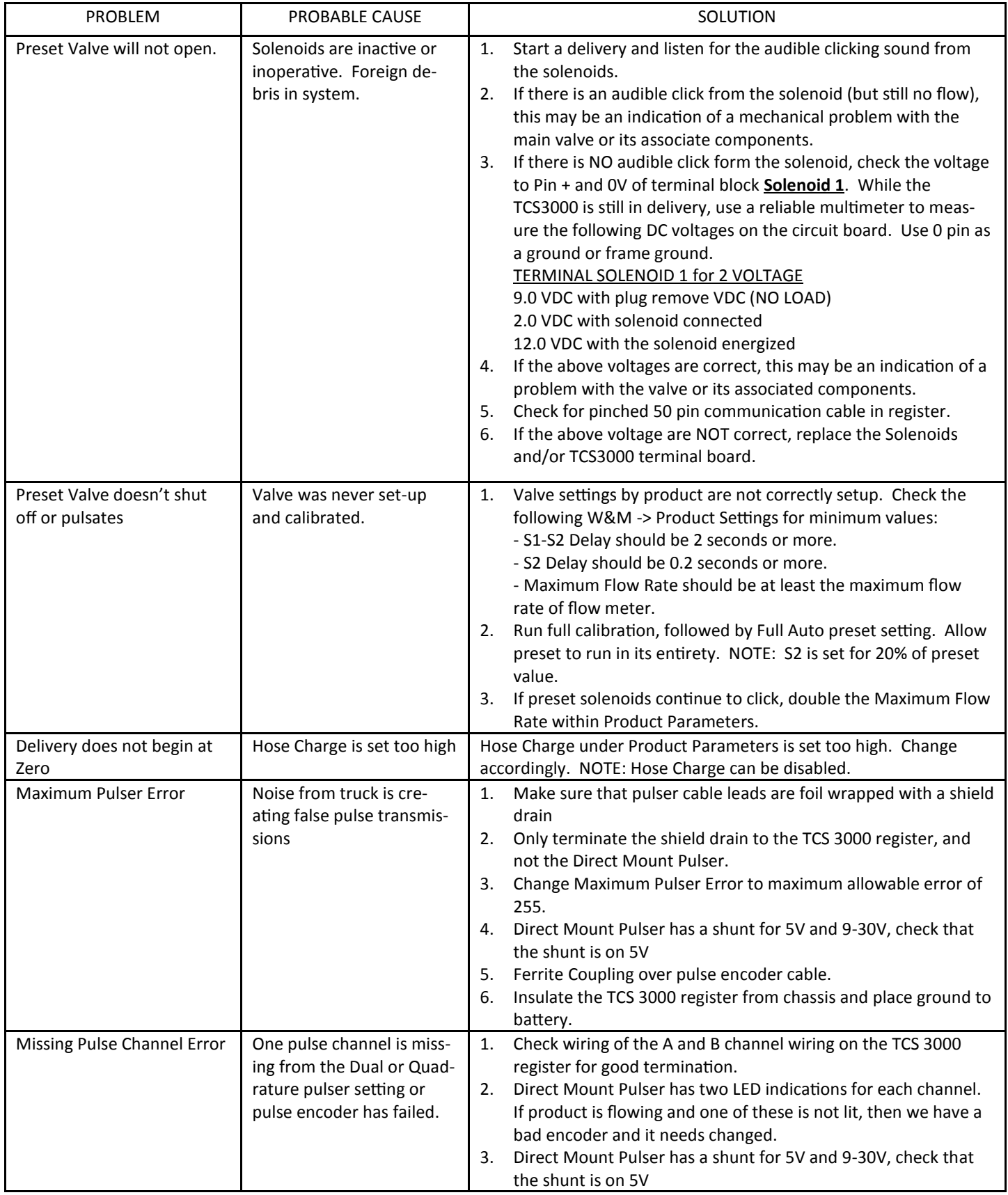

### **WEIGHTS & MEASURES SETTINGS TROUBLESHOOTING (CONTINUED)**

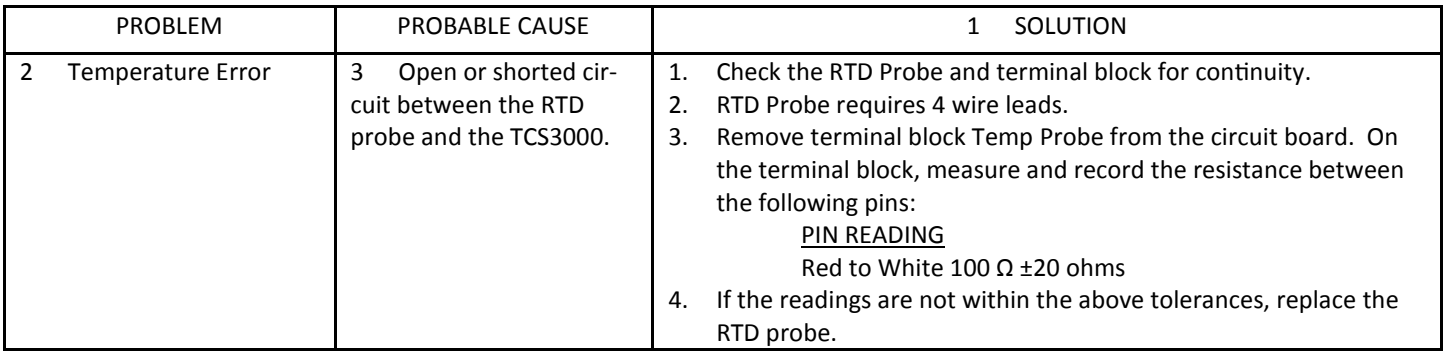

### **PRODUCT SETTINGS TROUBLESHOOTING**

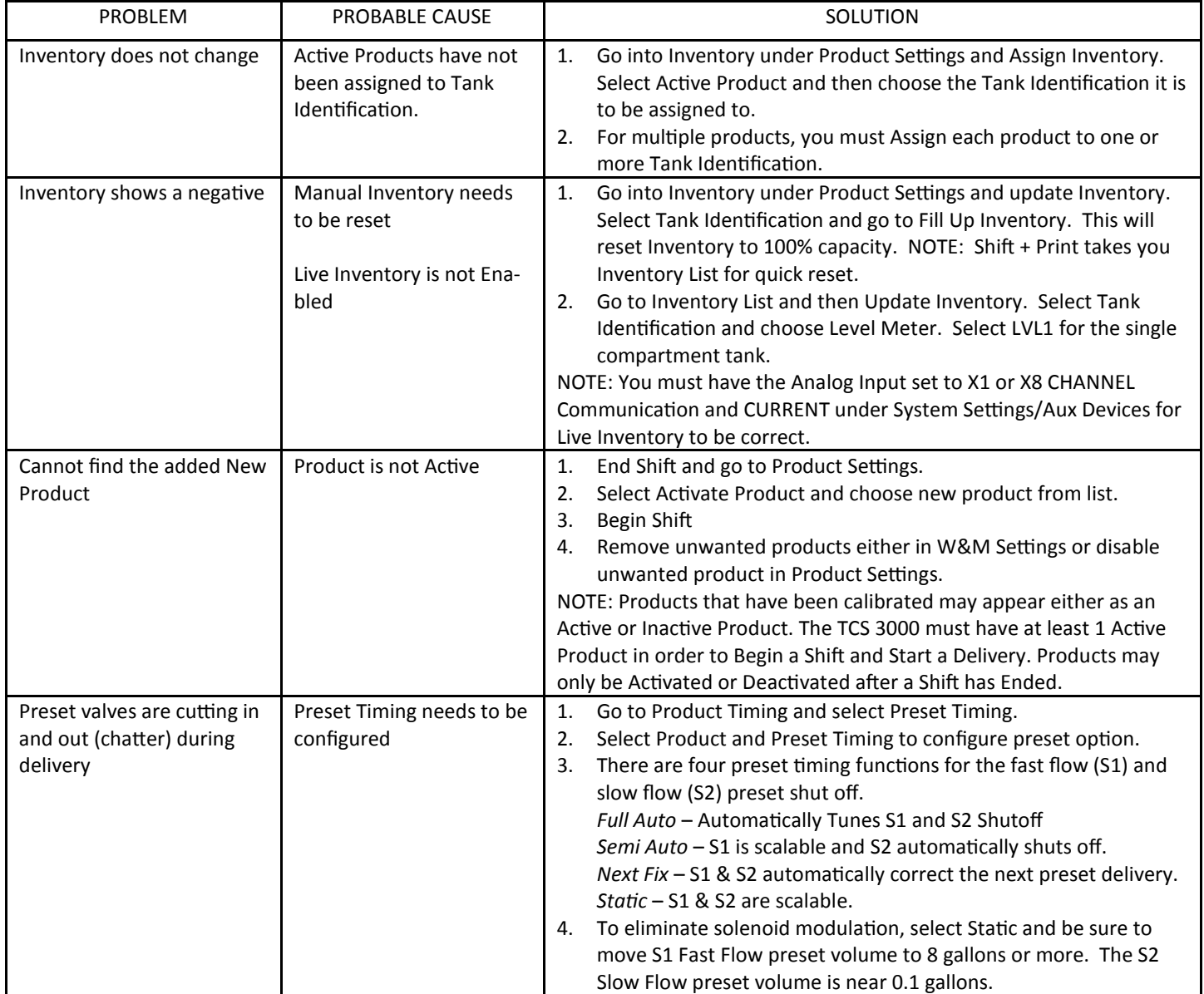

#### **MODEM TROUBLESHOOTING**

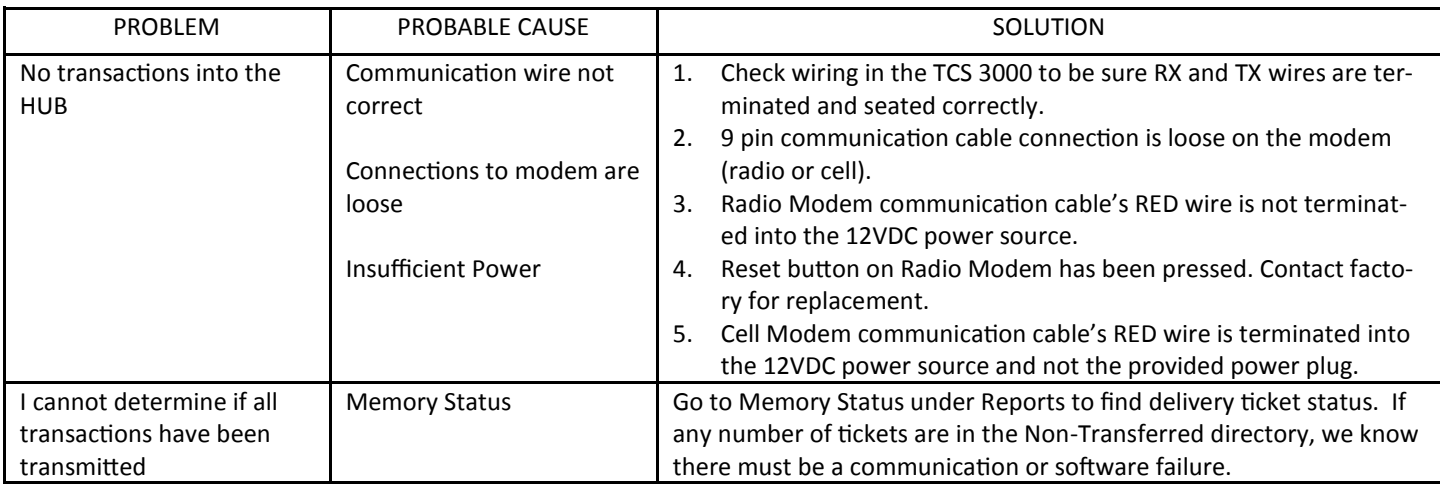

#### **DIP Switch Settings**

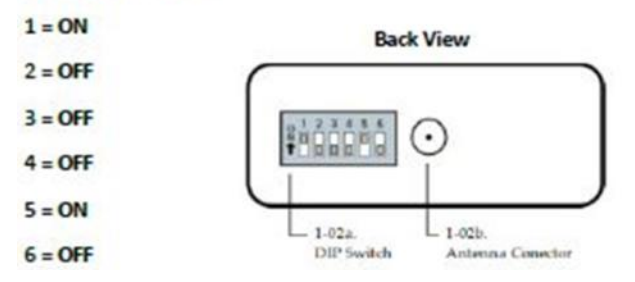

#### **RSSI LEDs**

(Green LED) indicates the amount of fade margin present in an active wireless link. Fade margin is defined as the difference between the incoming signal strength and the modem's receiver sensitivity.

3 LEDs ON = Very Strong Signal (> 30 dB fade Margin)

2 LEDs ON = Strong Signal (> 20 dB Fade Margin)

1 LED ON = Moderate Signal (> 10 dB Fade Margin)

0 LED ON = Weak Signal (< 10 dB Fade Margin)

Yellow light (Top) = DATA FROM OFFICE

Green light (Middle) = DATA TO OFFICE

Red light (Bottom) = POWER

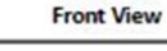

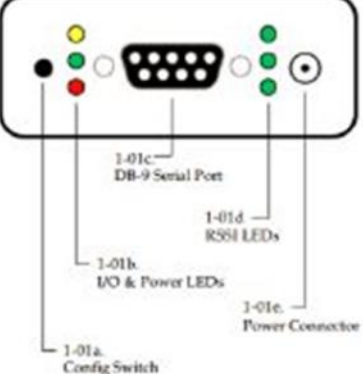

### RADIO MODEM SETTINGS CELLULAR MODEM SETTINGS

LED operation is as follows:

Off—No Activity Green—Full Function Yellow—Limited Function Red—Not Functional

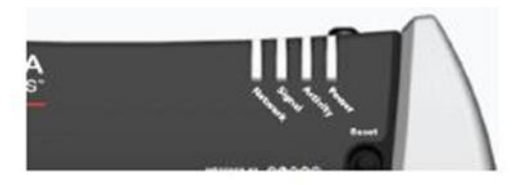

#### Network:

Green—On the network Flashing Green—Roaming Yellow—Found service, attempting to connect Flashing Yellow—Link Down Red—No data connection available

#### SIGNAL:

Light shows the strength of the signal and may be nearly solid (strong signal) or flashing (weaker signal). A slow flash indicates a very weak signal.

#### ACTIVITY:

Pulse Green on packet transmit/receive on the radio link.

#### POWER:

Off—No power (above 36V or below 7.5V)

- Red—System not operational
- Green—Normal operation
- Green, Occasional Yellow—GPS Lock

Yellow—Low power mode or system rebooting

### **TCS 3000 PARTS LIST**

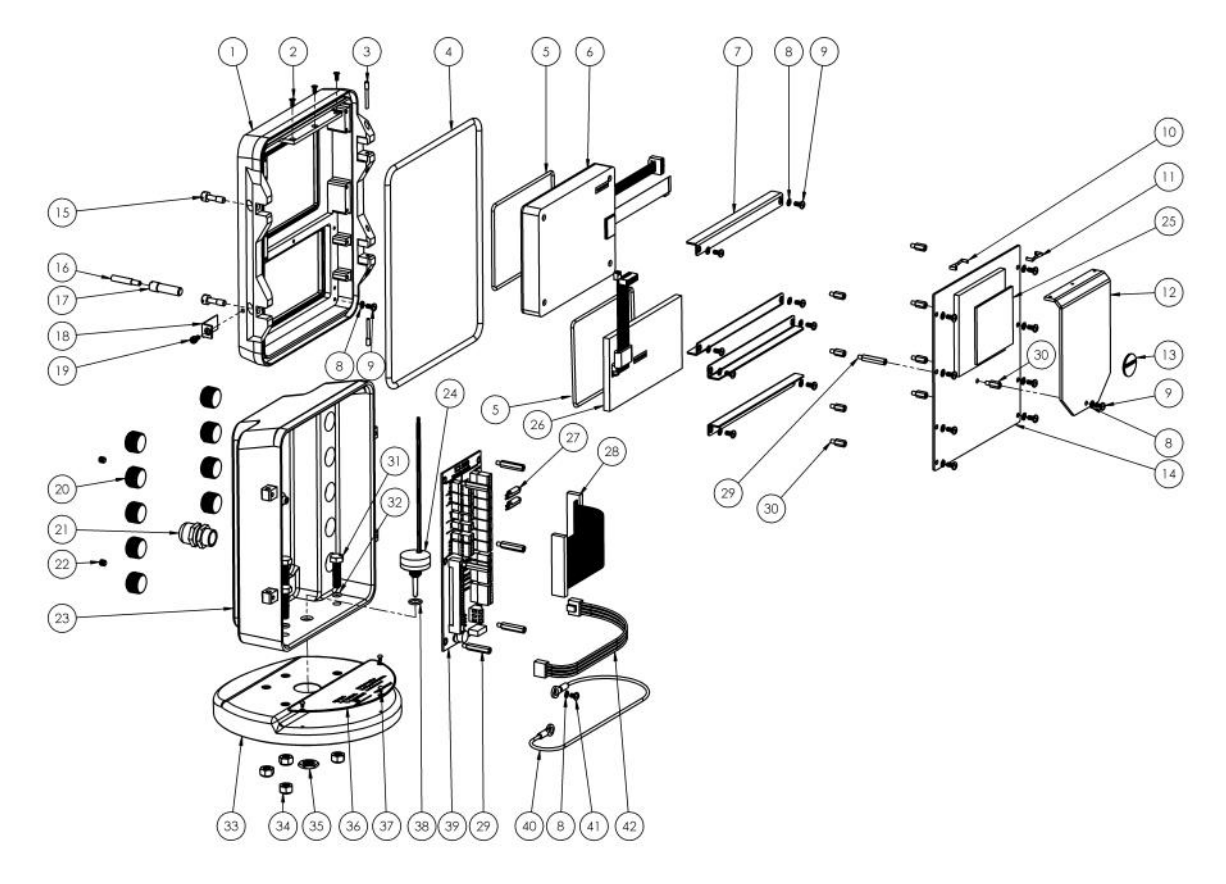

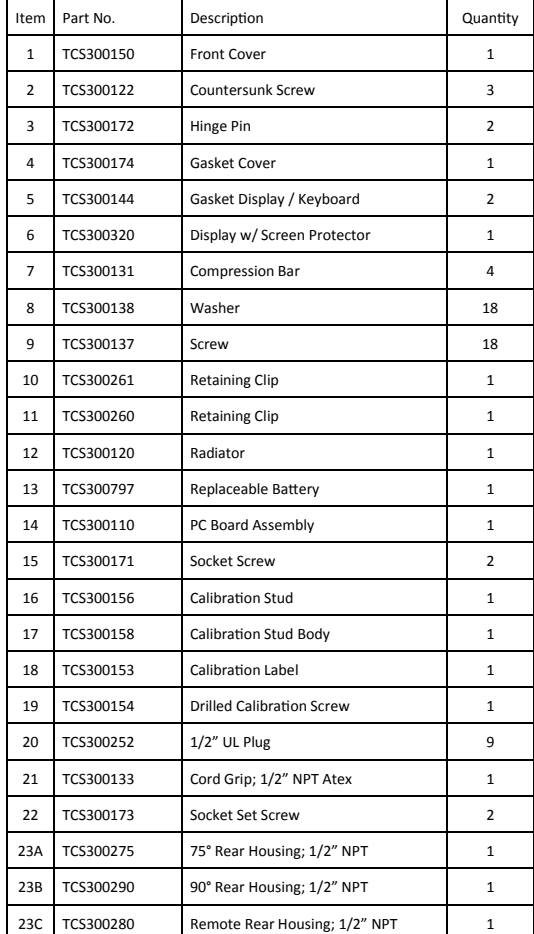

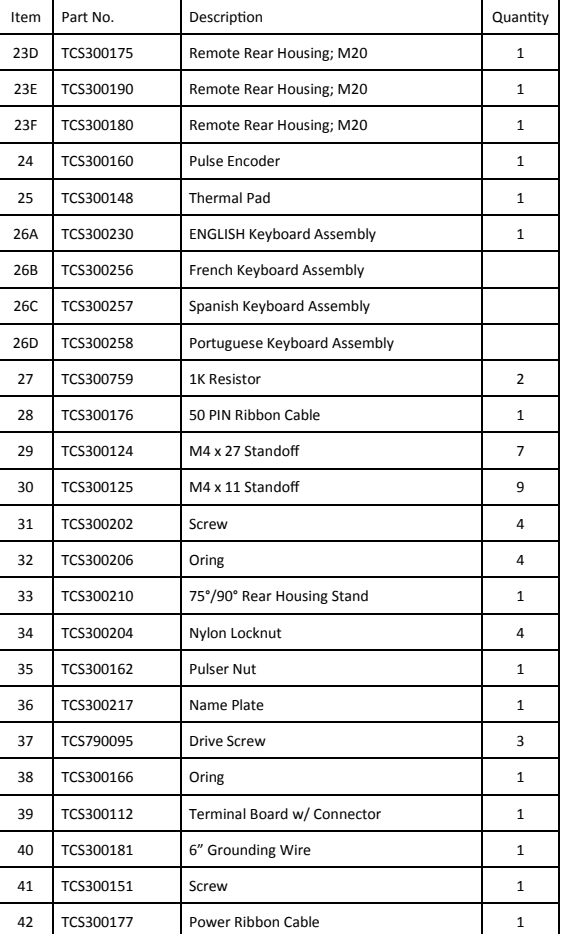

## **—Warranty Information**

### **WARRANTY**

New 3000 electronic registers, equipment or components manufactured by Total Control Systems, a division of Murray Equipment, Inc. (TCS) with which this warranty is enclosed, are warranted by TCS to the original purchaser only for a period of TWELVE (12) months from installation or eighteen (18) months from the date of shipment, to be free, under normal use and service, from defects in material and workmanship.

Defects occurring within the stated warranty period, TCS will repair or replace, at TCS's option; provided that part or parts are returned to TCS transportation charges prepaid, and TCS's examination discloses the parts or workmanship to have been defective upon delivery to the purchaser.

#### **EXCLUSIONS**

Warranty does not cover any parts and equipment not manufactured by TCS, but these items may be covered by separate warranties of their respective manufacturers. This warranty does not extend to any equipment that has been subjected to misuse, negligence or accident or if operated in any manner other than in accordance with TCS's operating instructions and specifications.

#### **CLAIM PROCEDURES**

In order to obtain performance by TCS of its obligations under this warranty, the original purchaser must obtain a Return Goods Authorization (RGA) number from TCS's customer service department within 30 days of discovery of a purported breach of warranty, but not later than the expiration of the warranty period. Once authorization is received, return the defective meter, piece of equipment, or component covered by this warranty, with transportation charges prepaid, to TCS at the address shown below together with a written statement setting forth the nature of the defect and RGA number.

#### **LIMITATIONS**

THERE ARE NO OTHER WARRANTIES OF ANY KIND, EXPRESS OR IMPLIED. TCS SPECIFICALLY DIS-CLAIMS ANY WARRANTY OF MERCHANTABILITY OR OF FITNESS FOR ANY PARTICULAR PURPOSE. TCS will determine if all parts or meter defect falls within the warranty guidelines and will repair or replace within a reasonable time span. TCS is not responsible for any in or out bound freight. TCS's sole obligation that shall represent the buyer's sole and exclusive remedy shall be to repair or at TCS's option to replace any product or part determined to be defective. In no event shall TCS be liable for any special, direct, indirect, incident, consequential or other damages of similar nature, including without limitation, loss of profits, products, production time, or loss of expenses of any nature incurred by the buyer or any third party. TCS has not authorized on its behalf any representation or warranties to be made, nor any liability to be assumed except as expressly provided herein; there is no other express or implied warranty.

#### **DESIGN AND EQUIPMENT CHANGES**

Any changes in design or improvements added shall not create any obligation to install same on equipment previously sold or ordered.

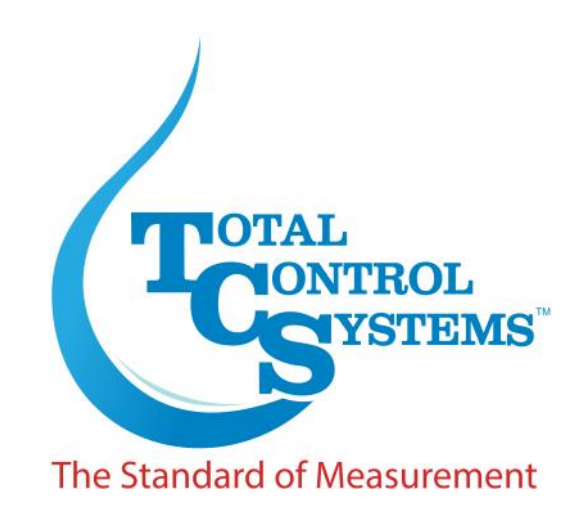

2515 Charleston Place Fort Wayne, IN 46808

Toll Free: (800) 348-4753 Phone: (260) 484-0382 Fax: (260) 484-9230 Email: sales@tcsmeters.com Website: www.tcsmeters.com